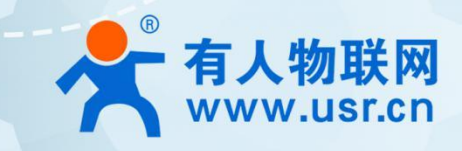

# **高性价比 4G 工业路由器 USR-G805** 说明书

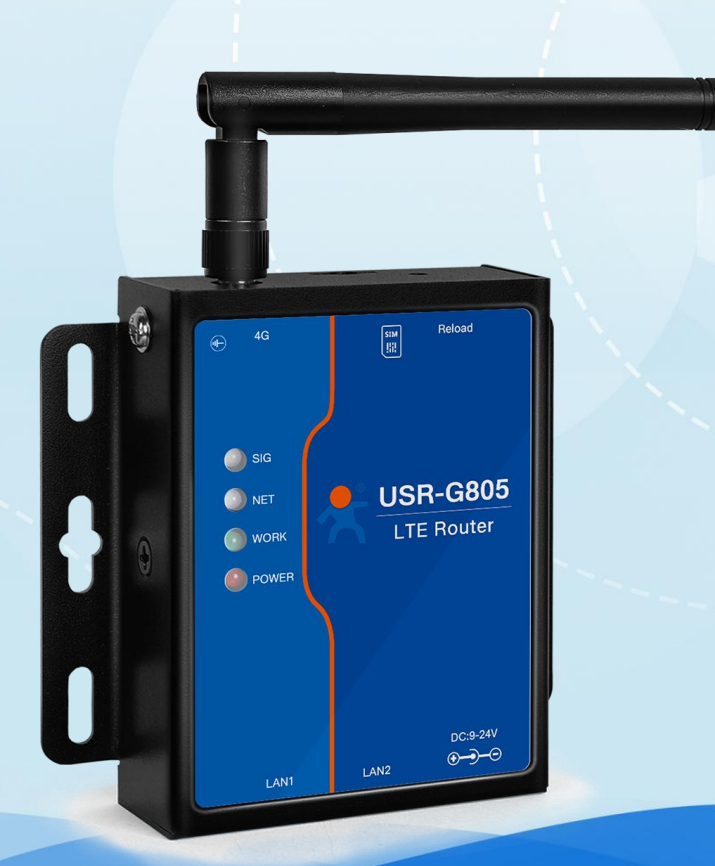

**联网找有人**

可信赖的智慧工业物联网伙伴

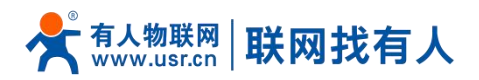

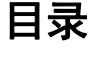

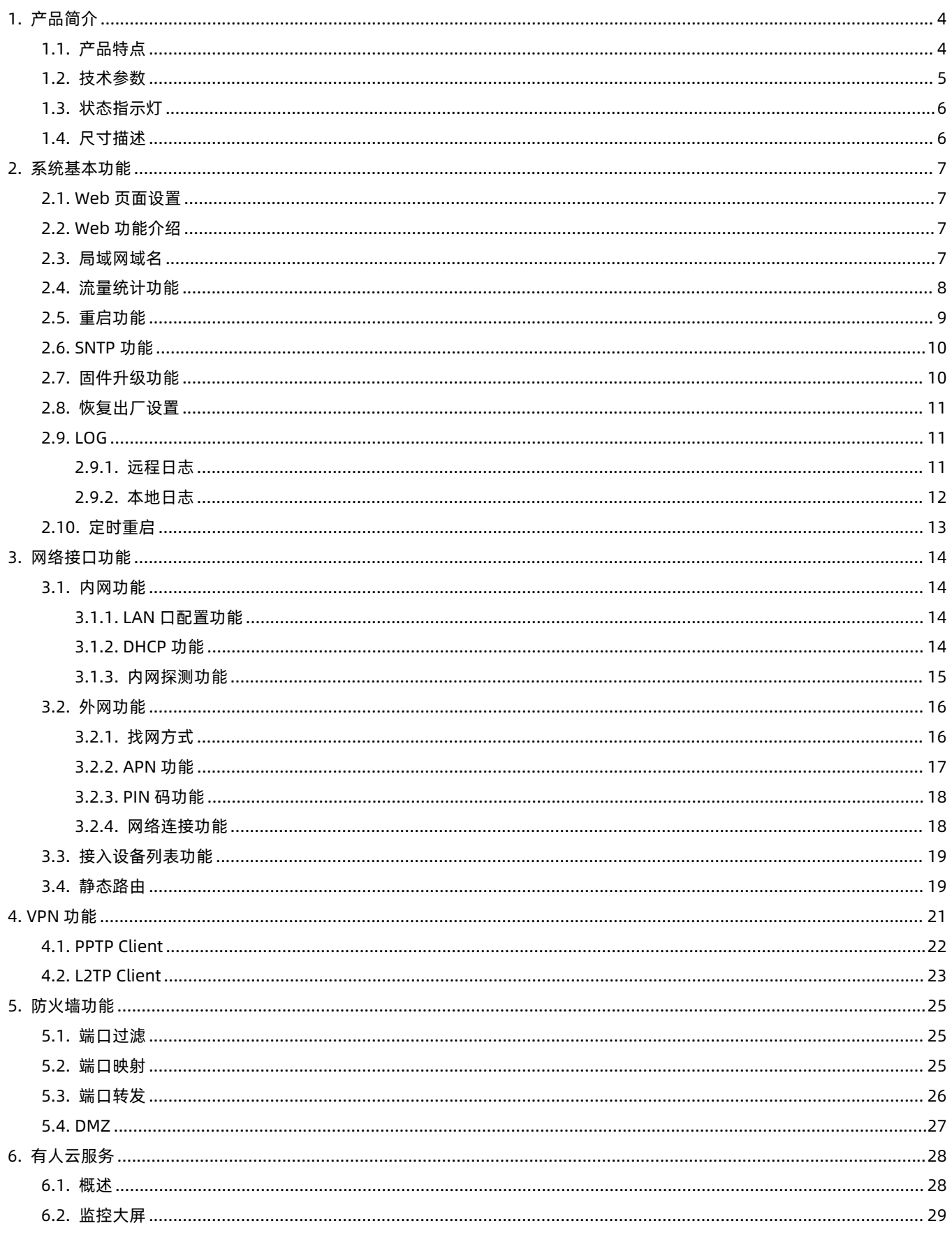

# $\mathring{\bm{\mathsf{C}}}$   $\bar{\bm{\mathsf{F}}}$ 人 $\mathsf{A}^{\text{H}}$   $\mathsf{M}$   $\bm{\mathsf{H}}$   $\bm{\mathsf{H}}$   $\bm{\mathsf{H}}$   $\bm{\mathsf{H}}$   $\bm{\mathsf{H}}$

# **USR-G805 说明书**

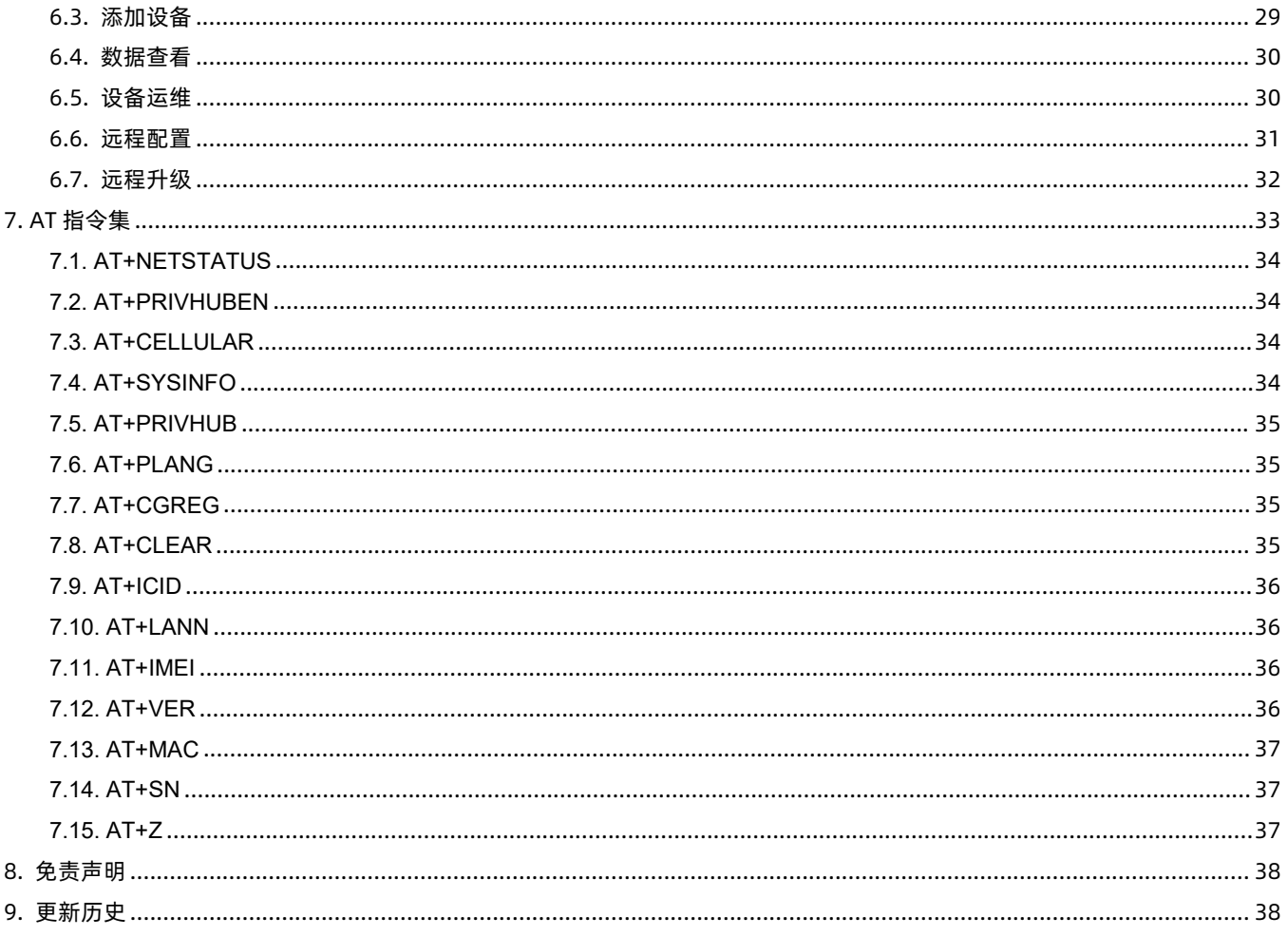

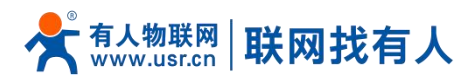

# <span id="page-3-0"></span>**1. 产品简介**

USR-G805 是一款超高性价比的双网口 4G 工业路由器, 集成 4G LTE、双 LAN、安全 VPN、云端管理和 eSIM 于一体, 它不 仅具备高效的联网能力、体积小巧、而且具备超高性价比的特性,为您提供价格实惠且稳定的联网部署解决方案。

它帮助企业客户实现高效的大规模网络部署和管理,非常适合 M2M 和工业物联网应用。如智能快递柜、充电桩、梯联网、 换电柜、智慧停车场、城市安防监控、智慧工地、智慧交通、塔楼监控、城市能耗监控等各行各业。

#### <span id="page-3-1"></span>1.1. 产品特点

## 稳定可靠

- 全工业设计,金属外壳,防护等级 IP30;
- 支持水平桌面放置、挂耳式安装方式;
- 支持宽电压 DC 9-24V 输入;
- 静电、浪涌、电快速脉冲群等多重防护;
- 内置硬件看门狗,故障自检测、自修复,确保系统稳定。

## 组网灵活

- 提供 4G 网络, 向下兼容 3G/2G 网络制式;
- 支持自动检网、4G/3G/2G 制式切换、支持 APN/VPDN 专网卡;
- 支持 2 个有线 LAN ロ, 10/100Mbps 速率;
- 支持 PPTP 和 L2TP, 方便客户安全虚拟组网。

# 功能简易

- 支持有人云服务, 方便设备系统集中化管理, 提高运维效率;
- 支持静态路由、易于访问路由器以及路由器下子网设备;
- 支持防火墙,DMZ、端口转发功能,可实现内网穿透功能;
- 支持丰富的 LED 状态监测 (POWER、WORK、NET、SIG);
- 支持一键恢复出厂设置;
- 支持 NTP 时间同步、支持 log 存储;
- 支持定时重启、定期清理运行内存使用更稳定;
- 支持硬件看门狗设计, 保障系统稳定性。

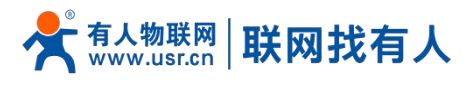

<span id="page-4-0"></span>1.2. 技术参数

## USR-G805 路由器参数如下表:

# **表 1 USR-G805 基本参数**

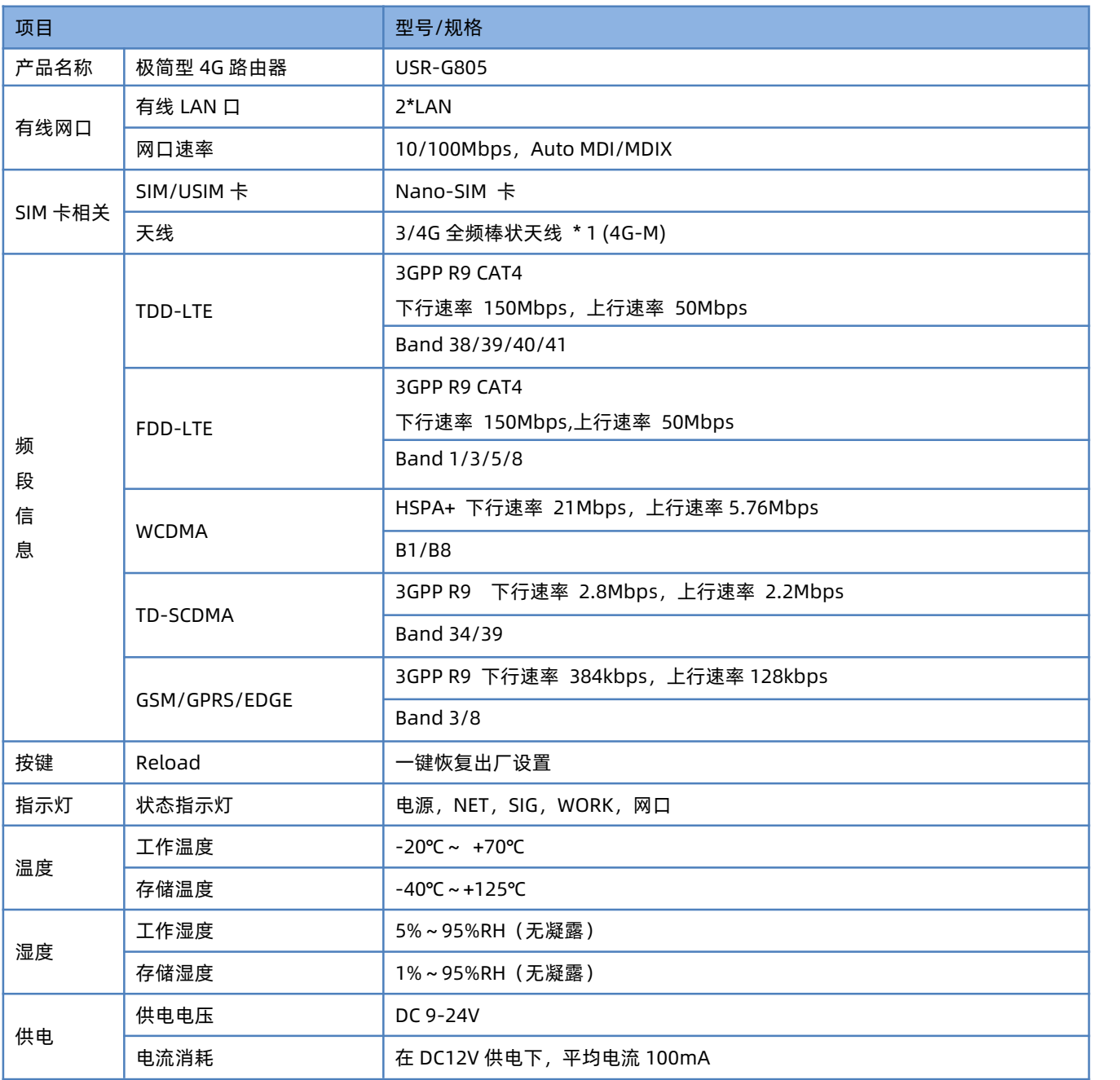

# **<功耗参数>**

数值均在全速工作情况下测试得出,2 个 LAN 口接入,4G 访问外网。

**表 2 USR-G805 功耗表**

| - 11 - 1 | $\overline{111}$<br>-7. | . .<br>-7711 | ゼルル |
|----------|-------------------------|--------------|-----|
|          |                         |              |     |

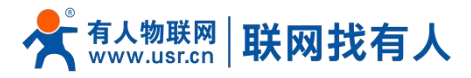

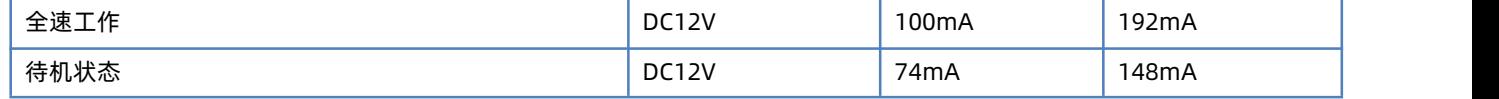

USR-G805 在 12V 供电并全速工作时, 统计得出:

平均功耗 1.2W, 最大功耗 2.3W。平均电流 100mA, 最大电流 192mA。

## <span id="page-5-0"></span>1.3. 状态指示灯

共有 4 个状态指示灯,含义如下

**表 3 指示灯说明表**

| 名称           | 说明                                |
|--------------|-----------------------------------|
| <b>POWER</b> | 上电后长亮                             |
| <b>WORK</b>  | 系统正常运行闪烁                          |
| <b>NET</b>   | 三色网络制式指示灯: 2G-红色; 3G-蓝色; 4G-紫色    |
| SIG          | 三色信号强度指示灯: 信号弱-红色; 信号中-蓝色; 信号强-紫色 |

## <span id="page-5-1"></span>1.4. 尺寸描述

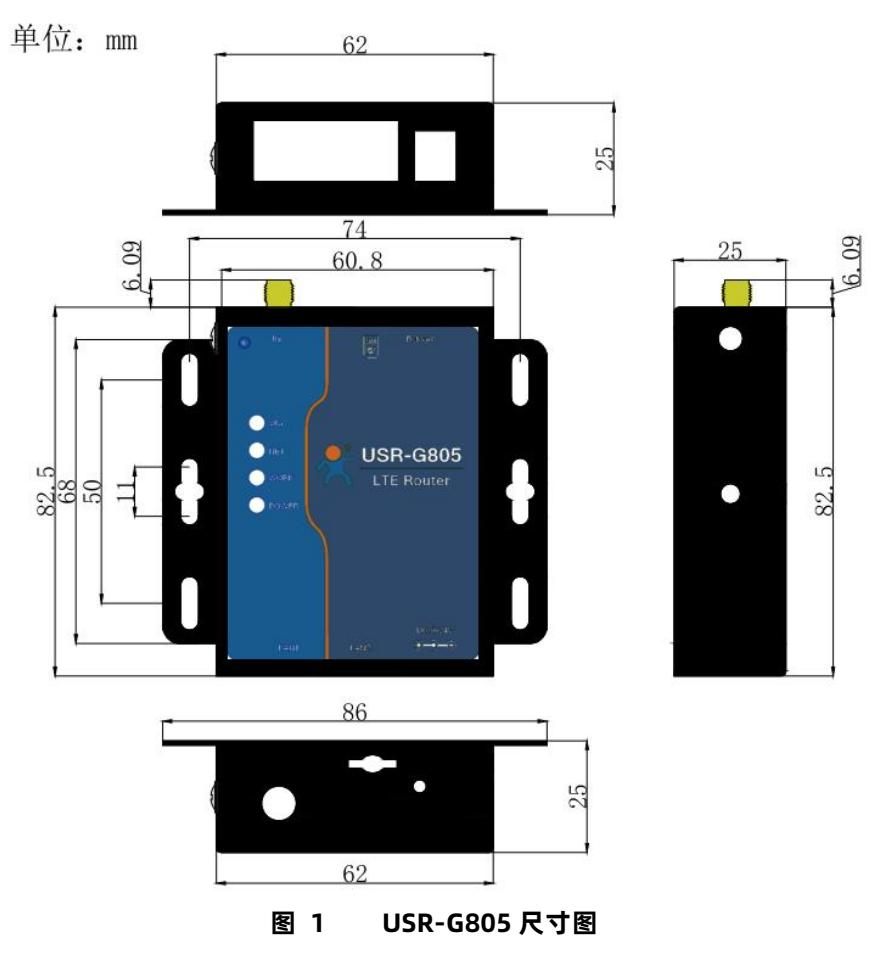

- > 钣金外壳,两侧固定孔,兼容导轨安装件;
- 长宽高分别为 82.5 \* 86.0\* 25.0mm(不含天线及天线座)。

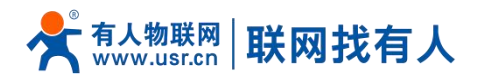

# <span id="page-6-0"></span>**2. 系统基本功能**

## <span id="page-6-1"></span>2.1. Web 页面设置

首次使用 USR-G805 设备时, 可以通过 PC 连接 USR-G805 的 LAN 口, 然后打开浏览器, 在地址栏输入 [192.168.1.1](http://192.168.1.1) 回车。 填入密码 admin,然后点击确认登录。网页会出现 USR-G805 的管理页面。USR-G805 管理页面默认中文。

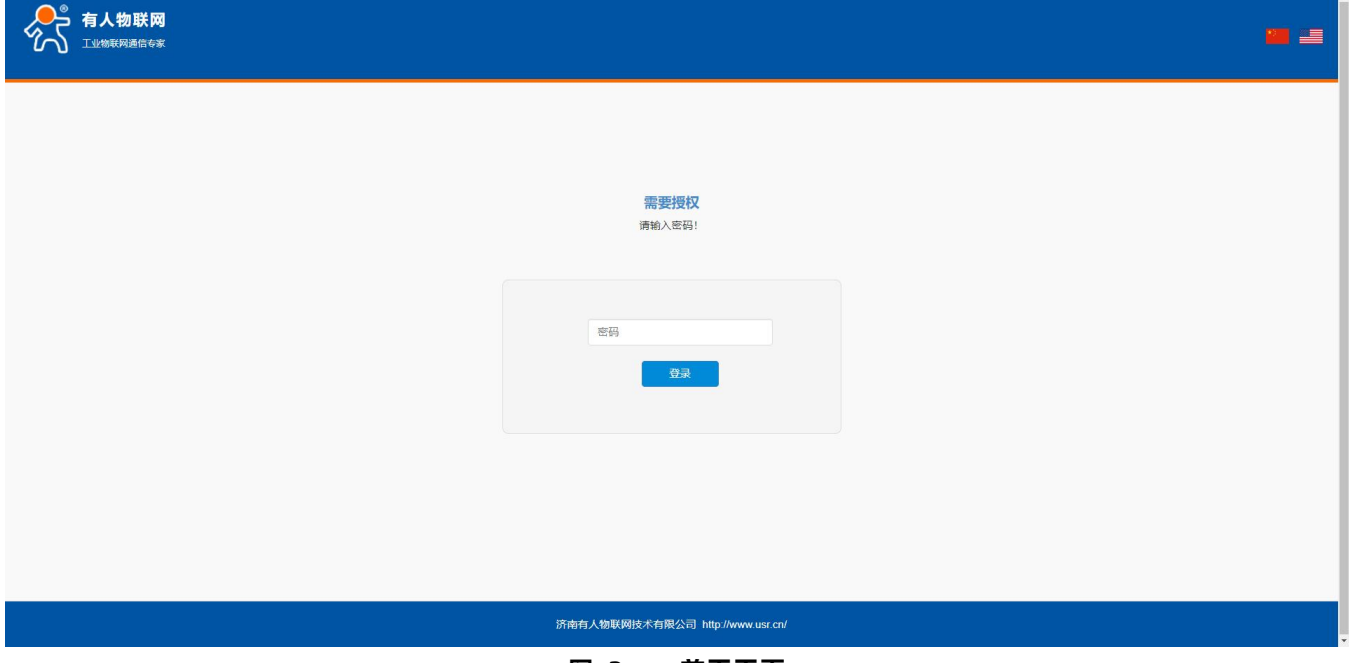

**图 2 首页页面**

<span id="page-6-2"></span>2.2. Web 功能介绍

在网页的左边是标签页,可以具体设置模块的一些参数。

- > 概览: 主要显示设备的名称信息、固件版本、运行时间、流量统计等;
- 服务:有人云服务;
- > 网络: 配置 LAN DHCP、4G 和静态路由等;
- ▶ VPN: 具备 PPTP 和 L2TP;
- 防火墙:设置端口过滤、端口转发以及 DMZ 等功能;
- 系统:基础设置、固件升级、定时重启功能。

## <span id="page-6-3"></span>2.3. 局域网域名

支持 m.home 域名访问。此功能可以判断路由器的 dns 是否正常。

特别说明: 访问 m.home 前, 确保网络适配器中 DNS 为自动获取, 尽量使用 IE 浏览器, 否则 m.home 域名可能无法解析。当 然也可使用 IP:192.168.1.1 直接登录。

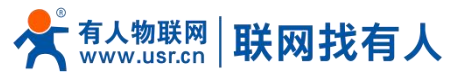

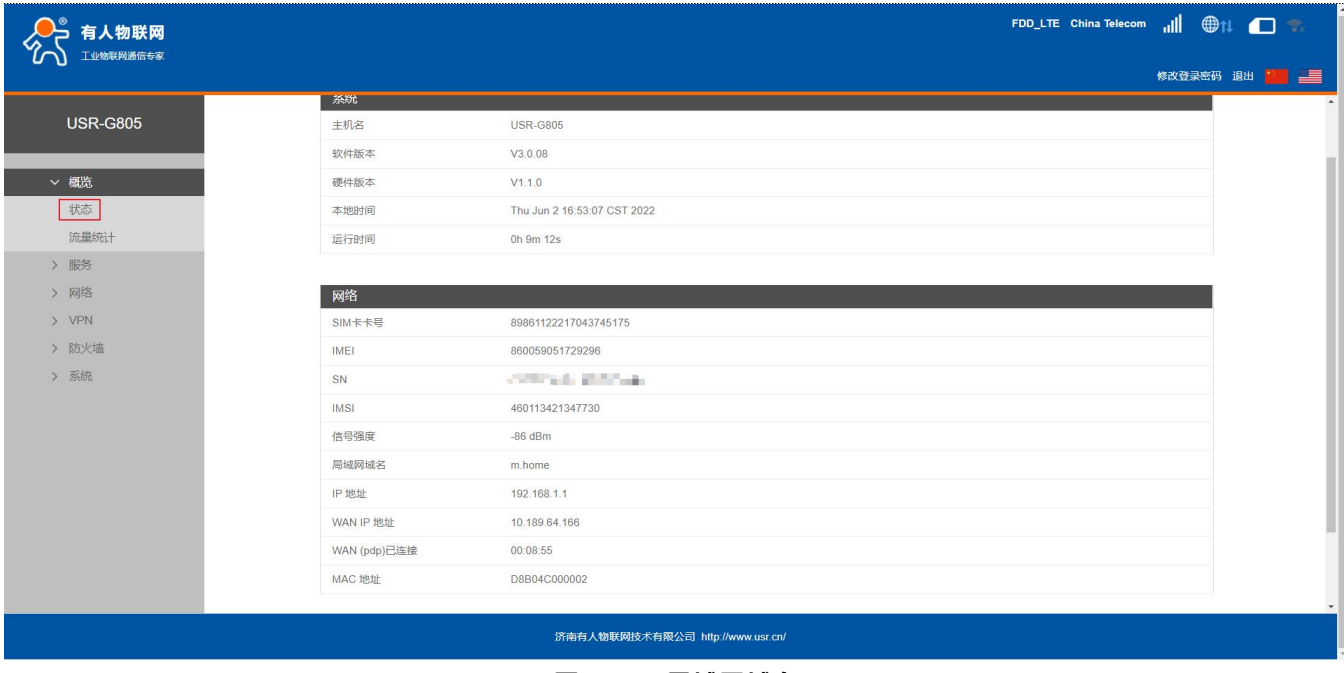

## **图 3 局域网域名**

#### 路由器可以通过局域网域名访问路由器,对应的 IP 地址 192.168.1.1。

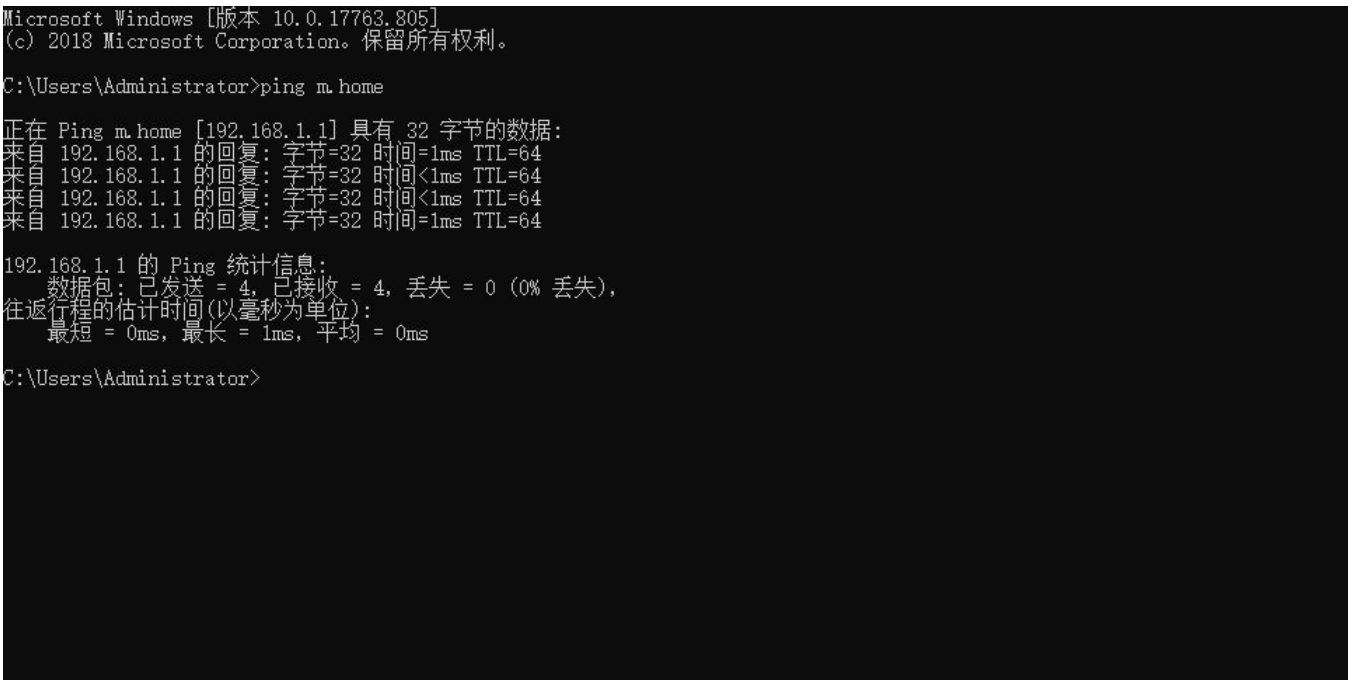

# **图 4 域名 PING 功能**

## <span id="page-7-0"></span>2.4. 流量统计功能

支持流量统计功能。您可以在该页面创建流量计划、查询已用流量及剩余流量。

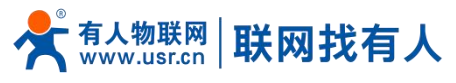

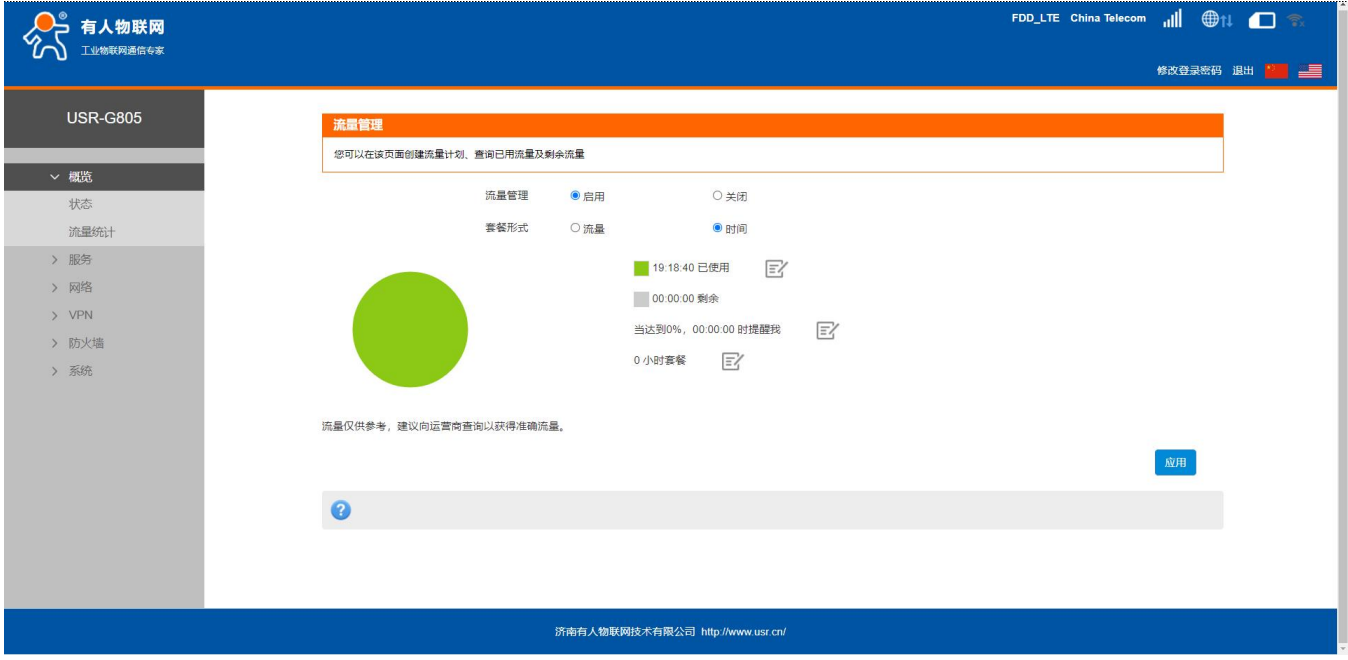

## **图 5 流量统计**

# **<说明>**

- 支持手动校准流量功能。如果页面流量统计与实际有偏差,可以修改实际已用流量。
- 当已用流量/时间达到设置的百分比时提醒我。
- 当流量套餐单位为 MB 时,已使用流量的统计范围需小于 4096TB。

# <span id="page-8-0"></span>2.5. 重启功能

## 支持 web 方式的重启路由器。重启时间约为 50 秒, 50 秒后设备完全启动成功。

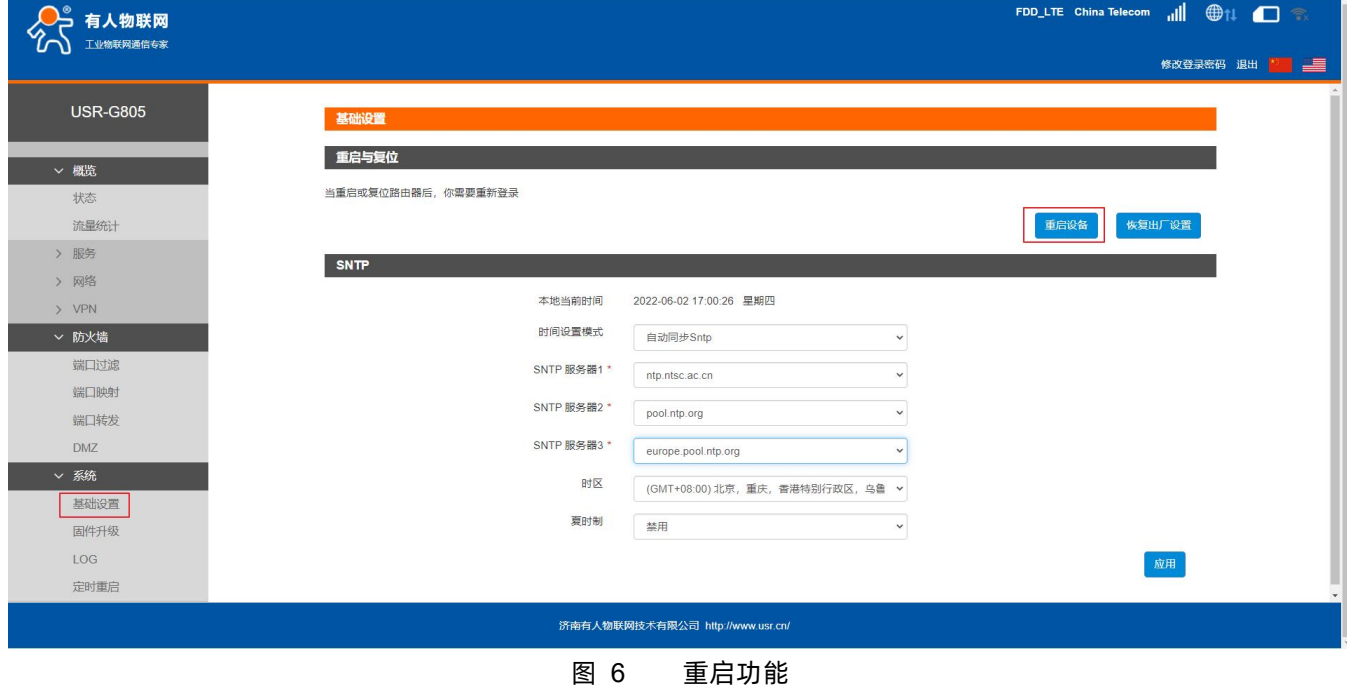

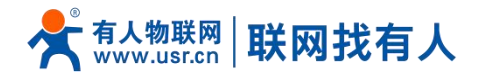

<span id="page-9-0"></span>2.6. SNTP 功能

支持 SNTP 时间同步功能,支持自动同步和手动同步。当使用自动同步时,请设置有效的 SNTP 服务器。 模式:默认自动同步 SNTP。时区:默认北京时区。

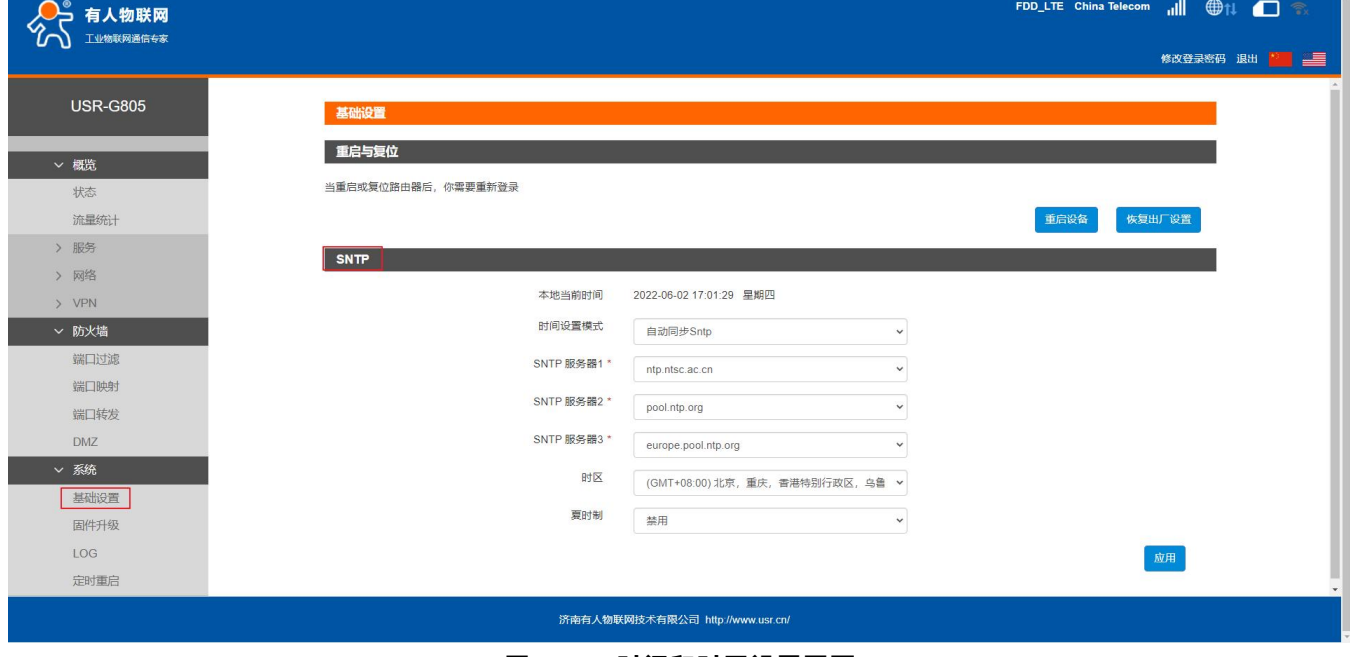

**图 7 时间和时区设置页面**

# <span id="page-9-1"></span>2.7. 固件升级功能

# 支持 web 方式的固件升级功能。升级时切勿断电。

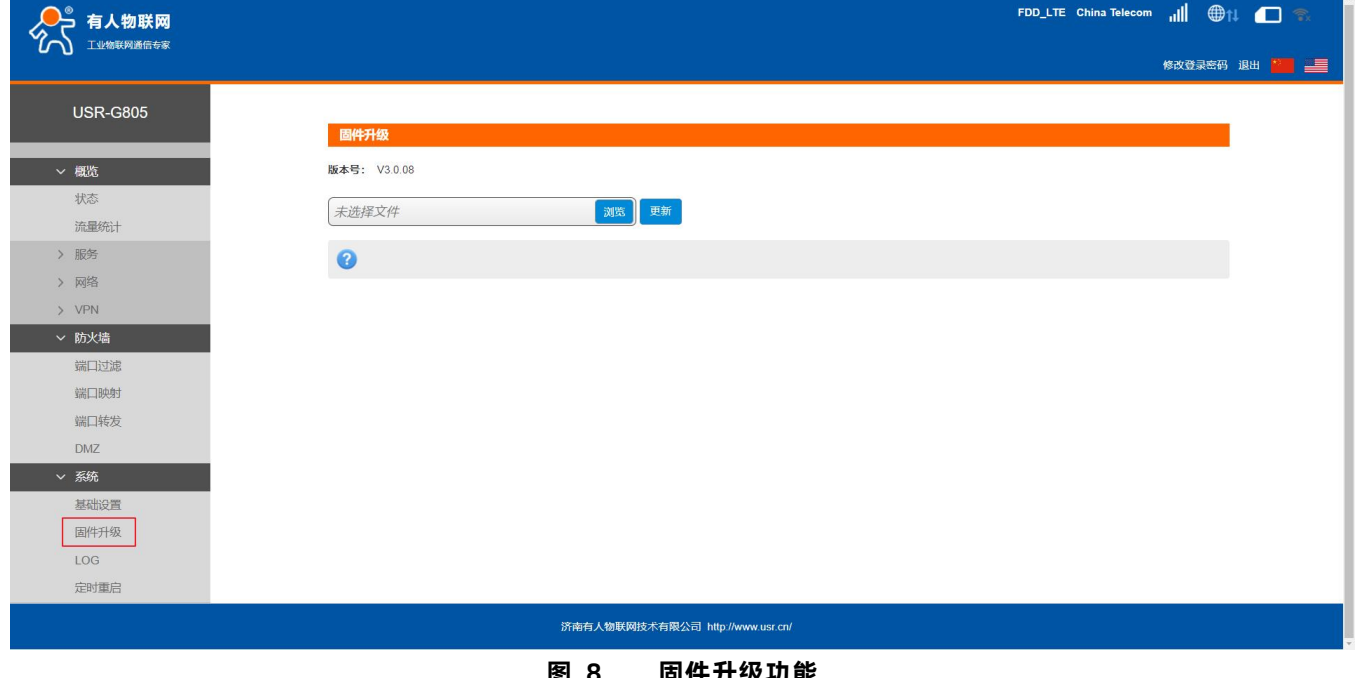

**图 8 固件升级功能**

**<说明>**

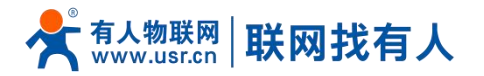

- > 固件升级过程会大约持续 150 秒,请在 150 秒之后再次尝试登录网页(启动成功后,状态指示灯会重新闪烁);
- 固件升级过程中请不要断电或者拔网线。

## <span id="page-10-0"></span>2.8. 恢复出厂设置

支持 web 方式的恢复出厂参数设置。

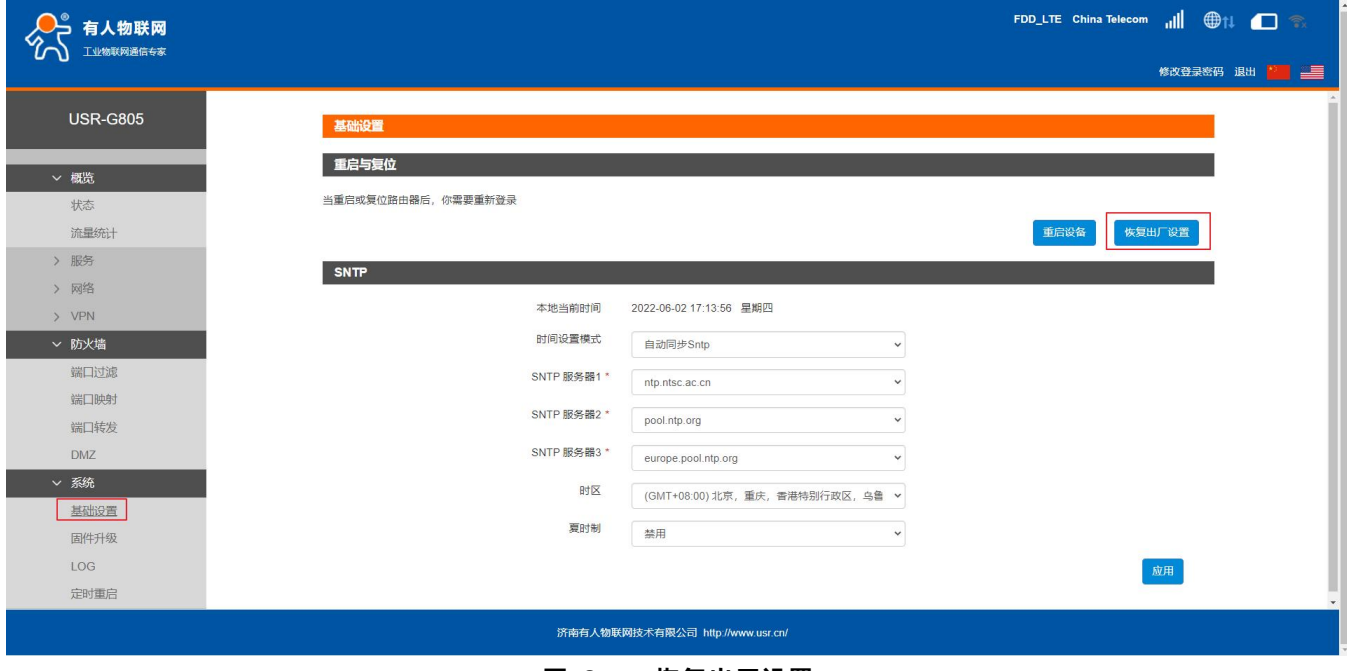

**图 9 恢复出厂设置**

# **<说明>**

- > 也可通过 Reload 按键 (硬件恢复出厂设置按键), 可将 USR-G805 路由器恢复到出厂参数。
- 方法:长按 3s-15s 松开,路由器将自行恢复出厂参数设置并重启。
- 现象:重启时,除电源灯外,其余指示灯熄灭。

## <span id="page-10-1"></span>2.9. LOG

支持 log 系统。主要包括:远程日志、本地日志、日志等级划分。 支持掉电存储,默认每隔 10 分钟保存一次; 支持非人为重启实时保存系统日志;支持存储本次运行日志及前一次运行日志; 支持实时查看内核、应用、VPN 日志信息;支持日志导出功能;

<span id="page-10-2"></span>2.9.1. 远程日志

支持 UDP 方式的远程 LOG, 可设置远程 LOG 服务器的 IP, 端口。

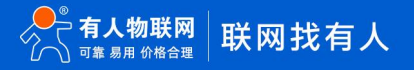

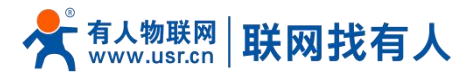

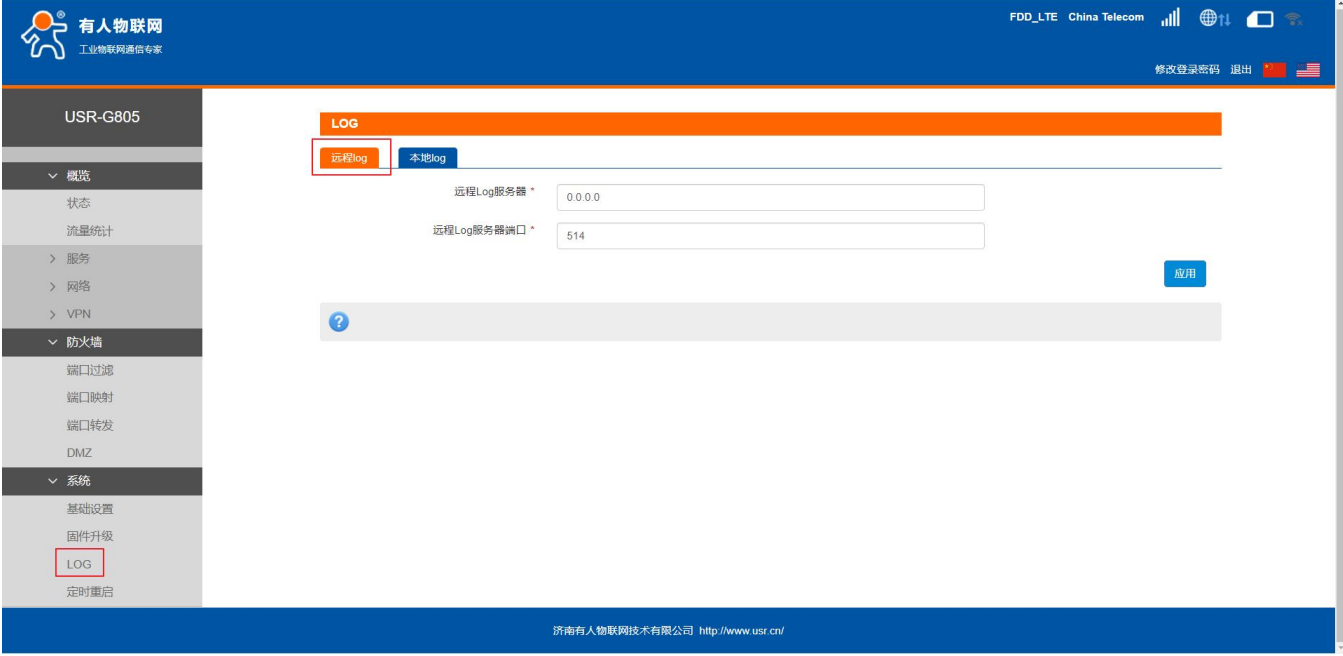

# **图 10 远程日志**

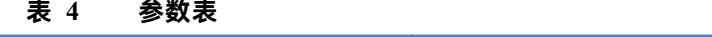

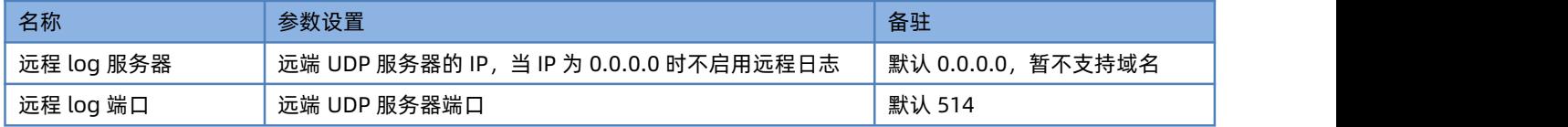

<span id="page-11-0"></span>2.9.2. 本地日志

支持本地日志存储,查看,生成,下载。

内核/应用日志等级: 支持 Debug、Warning、Err、Emerg 四个等级;按顺序 Debug 最低, Emerg 最高;

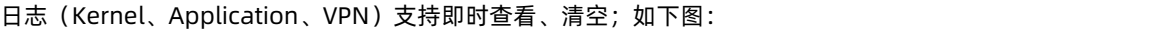

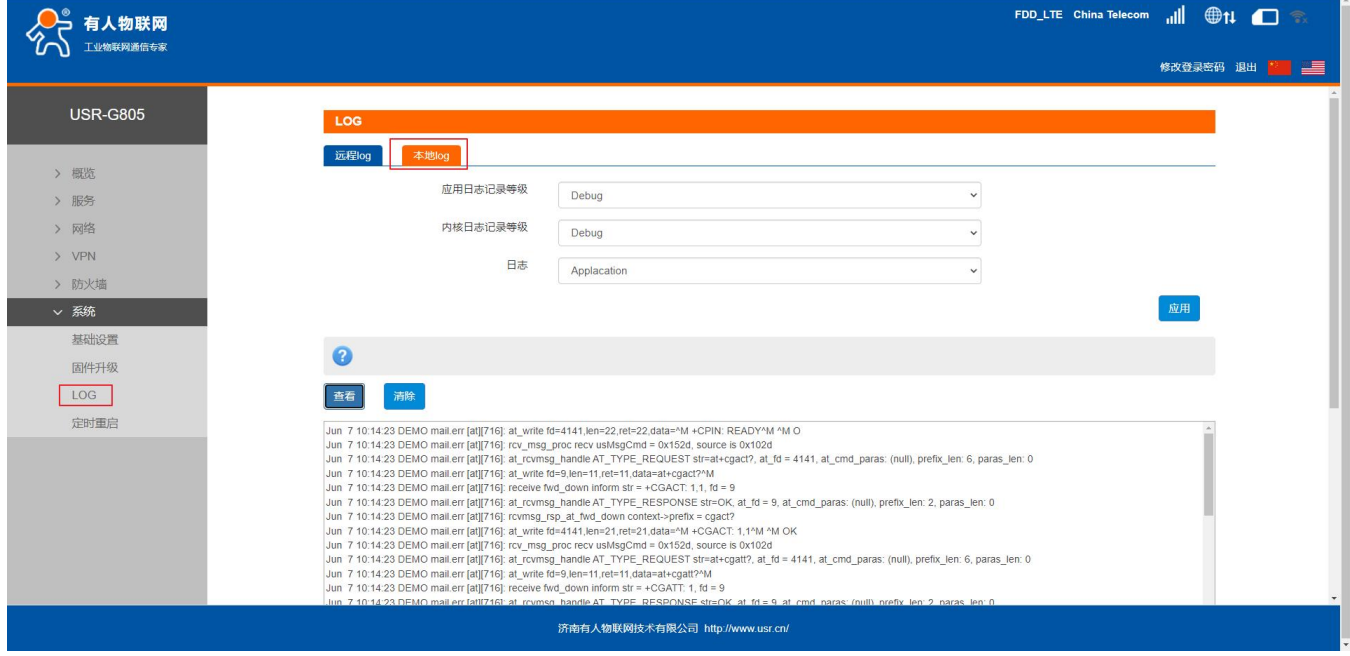

**图 11 本地日志**

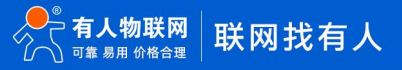

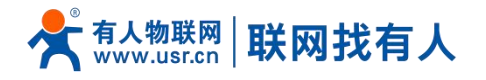

#### 支持日志导出功能:先点击生成日志,再点击下载日志。

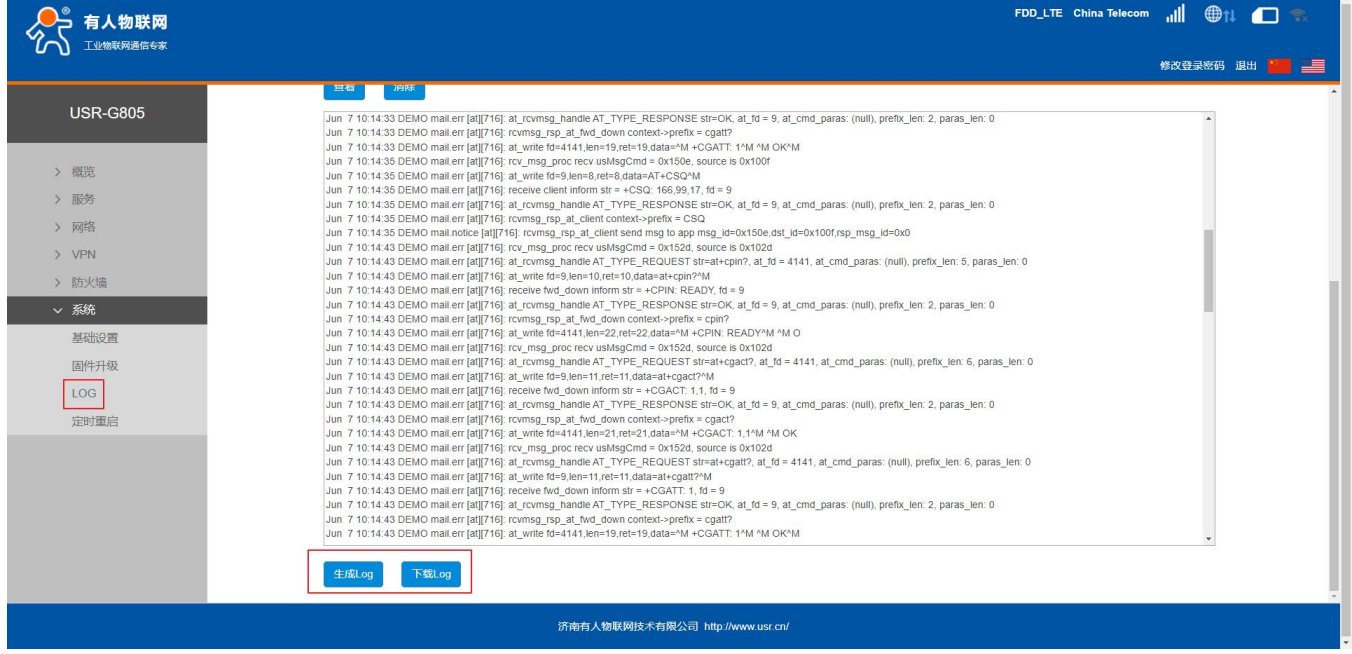

**图 12 导出日志**

## <span id="page-12-0"></span>2.10. 定时重启

可以按照每日、每周任意时间的方式对路由器进行定时重启的管理,定期清除运行缓存,提高路由器运行稳定性。页面设置如下。

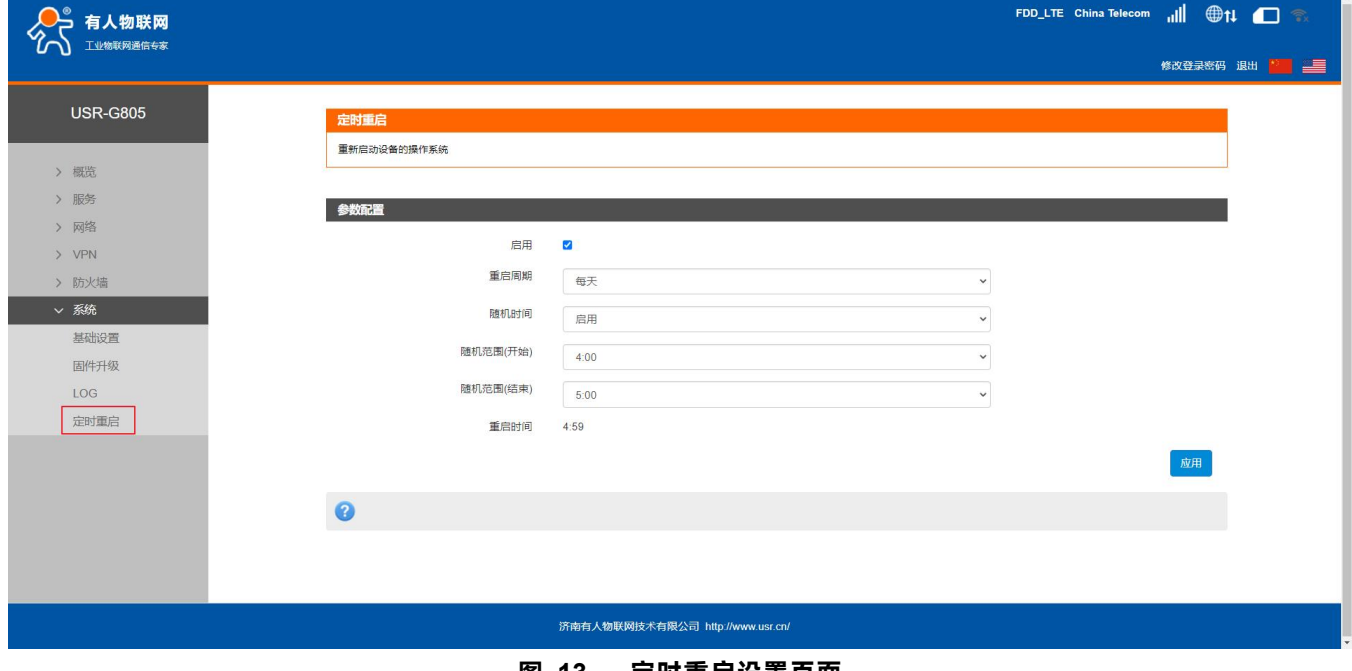

#### **图 13 定时重启设置页面**

# **<说明>**

- 默认开启定时重启功能。每日 4-5 点随机时间完成重启计划,如不需该功能,可取消启用;
- 可以根据实际应用,设定符合条件的定时重启计划,如每月固定几号重启、每周固定周几重启;
- 举例:"星期"处选择星期一,则默认每周一的 4-5 点随机执行定时重启任务。

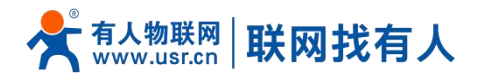

# <span id="page-13-0"></span>**3. 网络接口功能**

## <span id="page-13-1"></span>3.1. 内网功能

支持内网功能,包括 LAN 口 IP、子网掩码的配置、dhcp 服务的配置功能。

## <span id="page-13-2"></span>3.1.1. LAN 口配置功能

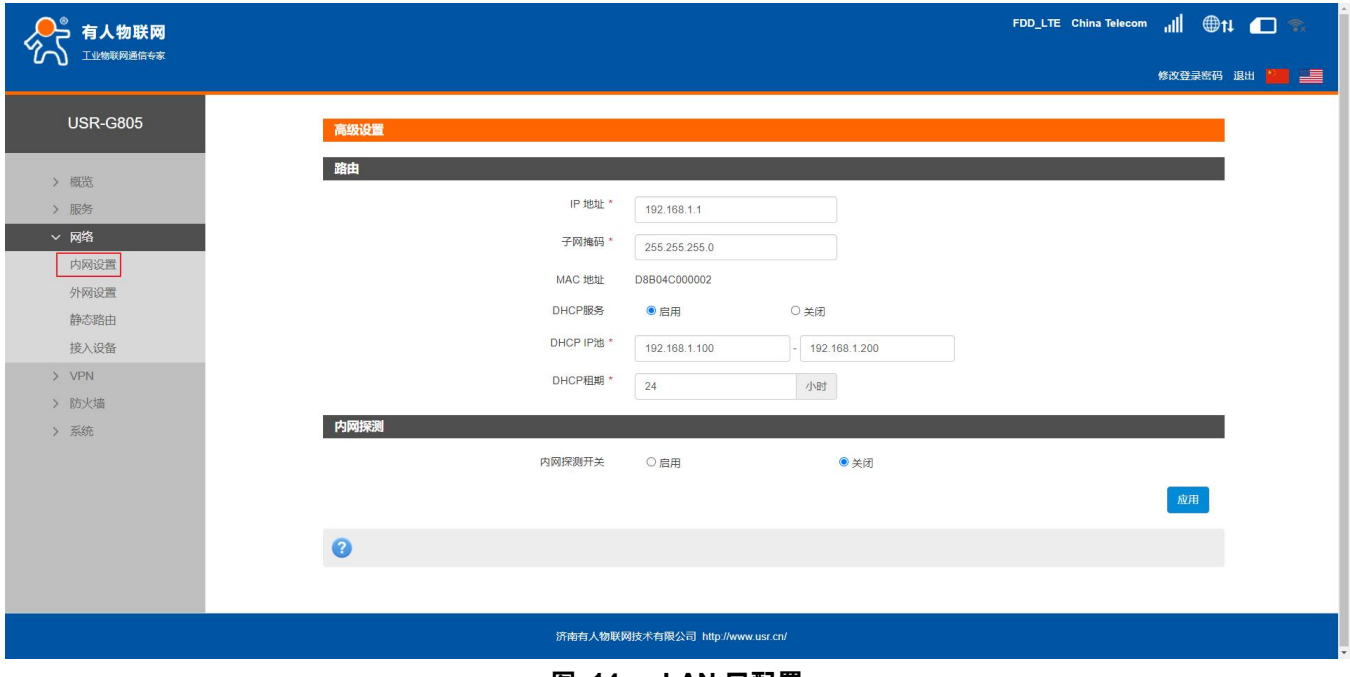

#### **图 14 LAN 口配置**

# <span id="page-13-3"></span>3.1.2. DHCP 功能

支持 DHCP Server 功能开启或关闭。默认 LAN 口的 DHCP Server 功能开启 (可选关闭), 所有接入 LAN 口的网络设备, 可以自 动获取到 IP 地址。

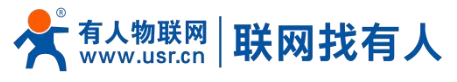

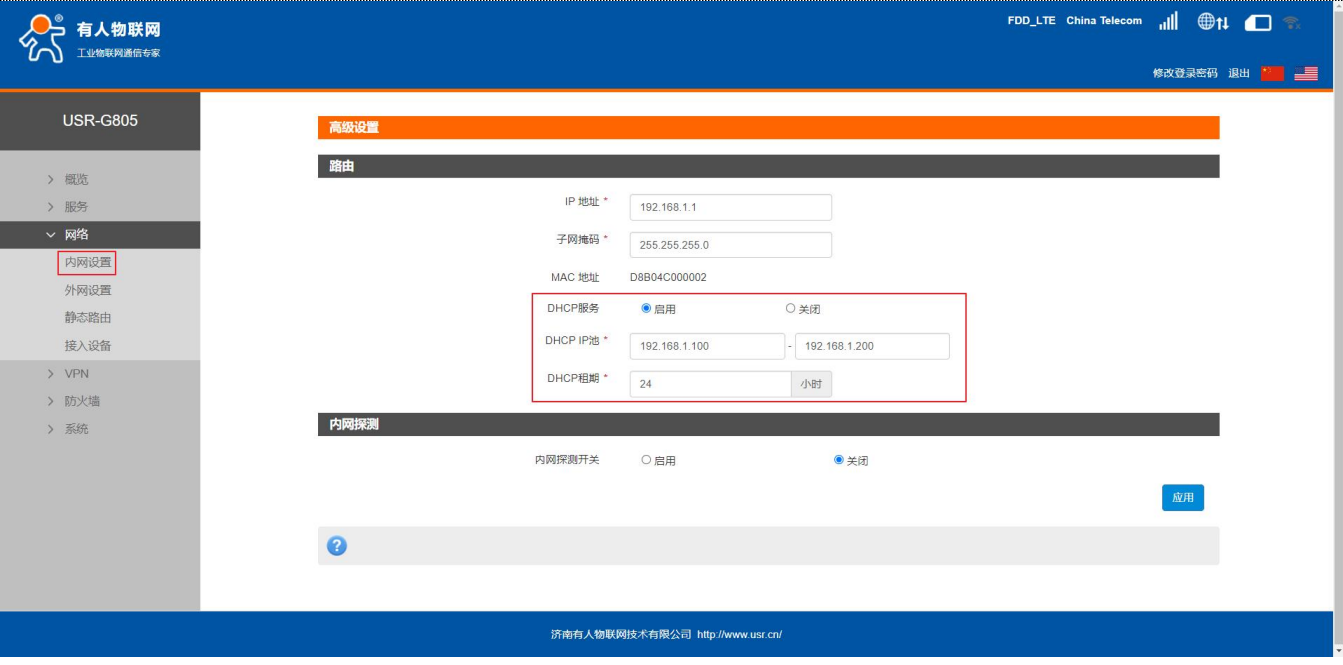

**图 15 DHCP 设置页面**

# **<说明>**

- 可以调整 DHCP 池的开始与结束地址,以及地址租用时间。地址池最小为 10 个 IP;
- > DHCP 默认分配范围从 192.168.1.100 ~ 192.168.1.200, DHCP 范围要与 LAN 口 IP 在同一网段;
- 默认租期 24 小时;
- > 若 DHCP 关闭, 内网设备无法自动获取 IP 地址, 需静态配置。

# <span id="page-14-0"></span>3.1.3. 内网探测功能

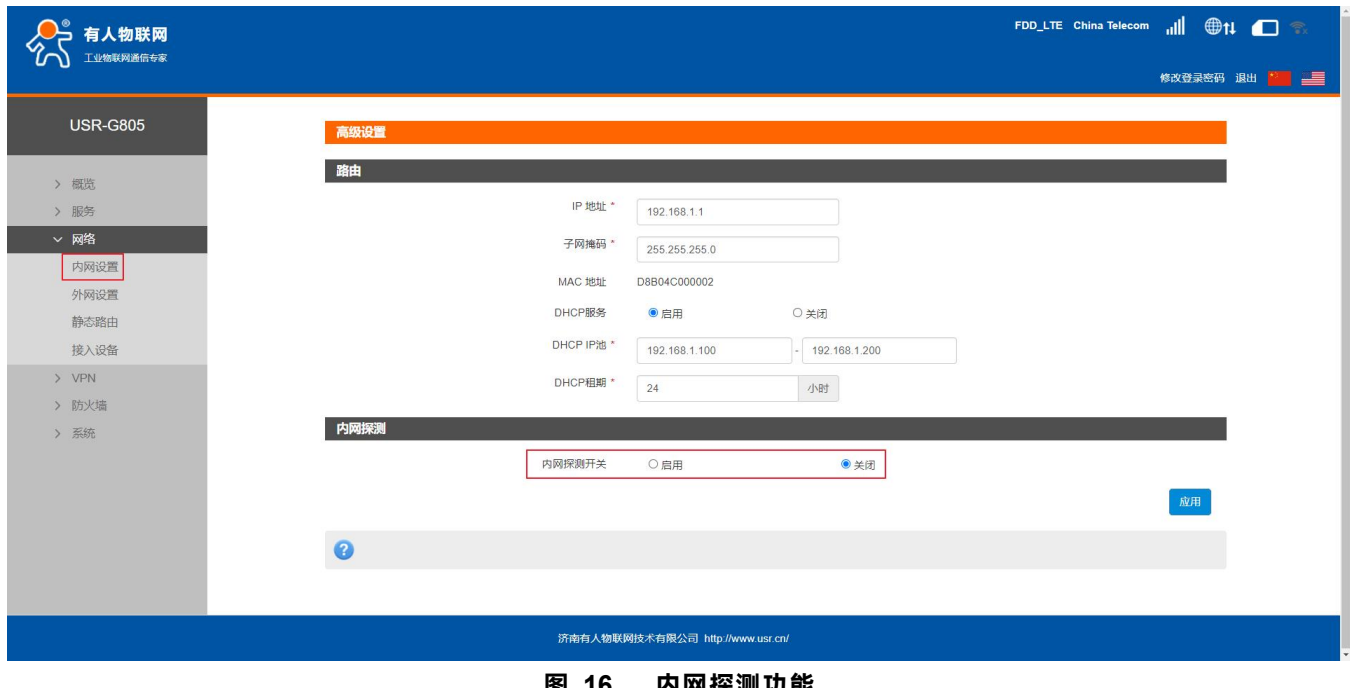

**图 16 内网探测功能**

# **<说明>**

# 有人物联网 联网找有人

可内网探测的网段,自动同步网关的网段,只配置 IP 的开始和结束的范围即可。

- 内网探测的时间间隔(分钟和小时),每经过间隔时间探测一次,间隔时间为上次检测完成到本次检测开始的时间。
- 响应模式为设备重启时,检测异常时会直接重启设备,请谨慎使用。

<span id="page-15-0"></span>3.2. 外网功能

支持外网功能,包括找网方式配置(即锁网功能)、APN 功能、PIN 码功能、网络连接功能。

本产品支持出厂自带电信 eSIM 卡,如插入外置卡则优先使用外置卡,注意:不支持 eSIM 和外置卡自动切换功能。且 eSIM 实名 认证和卡的定向是冲突的。

<span id="page-15-1"></span>3.2.1. 找网方式

找网方式即锁网功能,特别说明:找网方式和 PIN 码管理,只能在 4G 未联网的前提下设置。可在网络连接中将网络关闭,如下

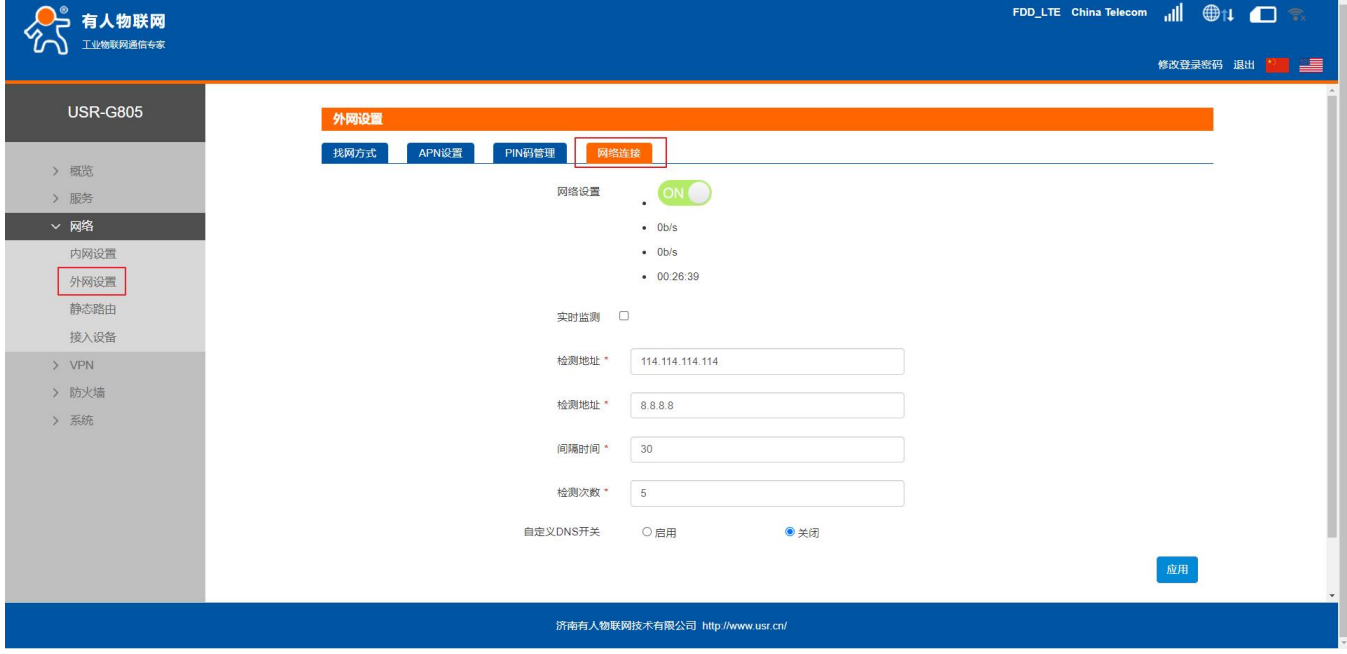

## **图 17 网络连接设置页面**

支持在找网方式标签中可配置 2G、3G、4G 或者自动的方式(注意:不支持电信 2/3G)。

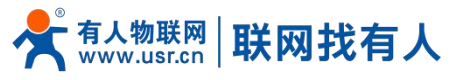

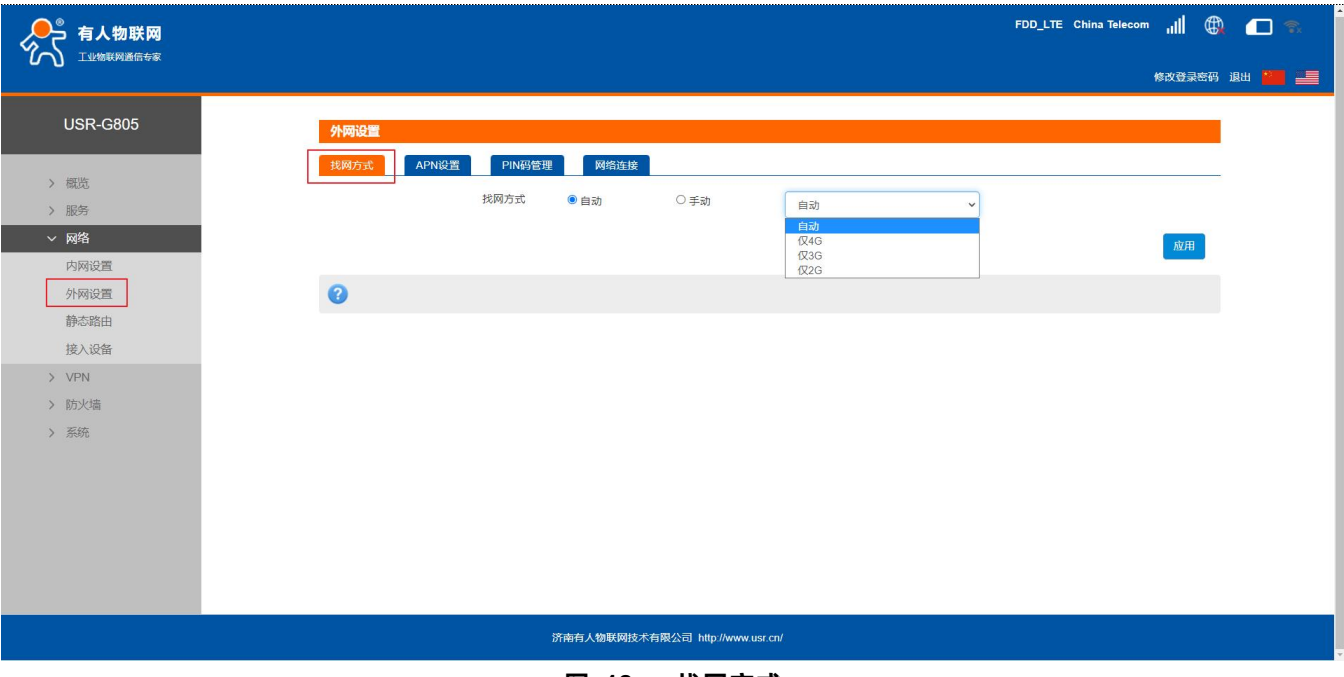

#### **图 18 找网方式**

<span id="page-16-0"></span>3.2.2. APN 功能

支持 APN,鉴权,用户名、密码的配置。

如果您使用的是普通手机卡,APN 设置无需关心,插卡即可联网。

如果您使用了 APN 卡,有特殊的 APN 地址,则需要在此处设置 APN 地址,用户名跟密码。

首先, 在 APN 地址处, 先点击手动, 再选择"新增", 然后根据要求填写准确的 APN 地址。设置成功后, 重启设备。

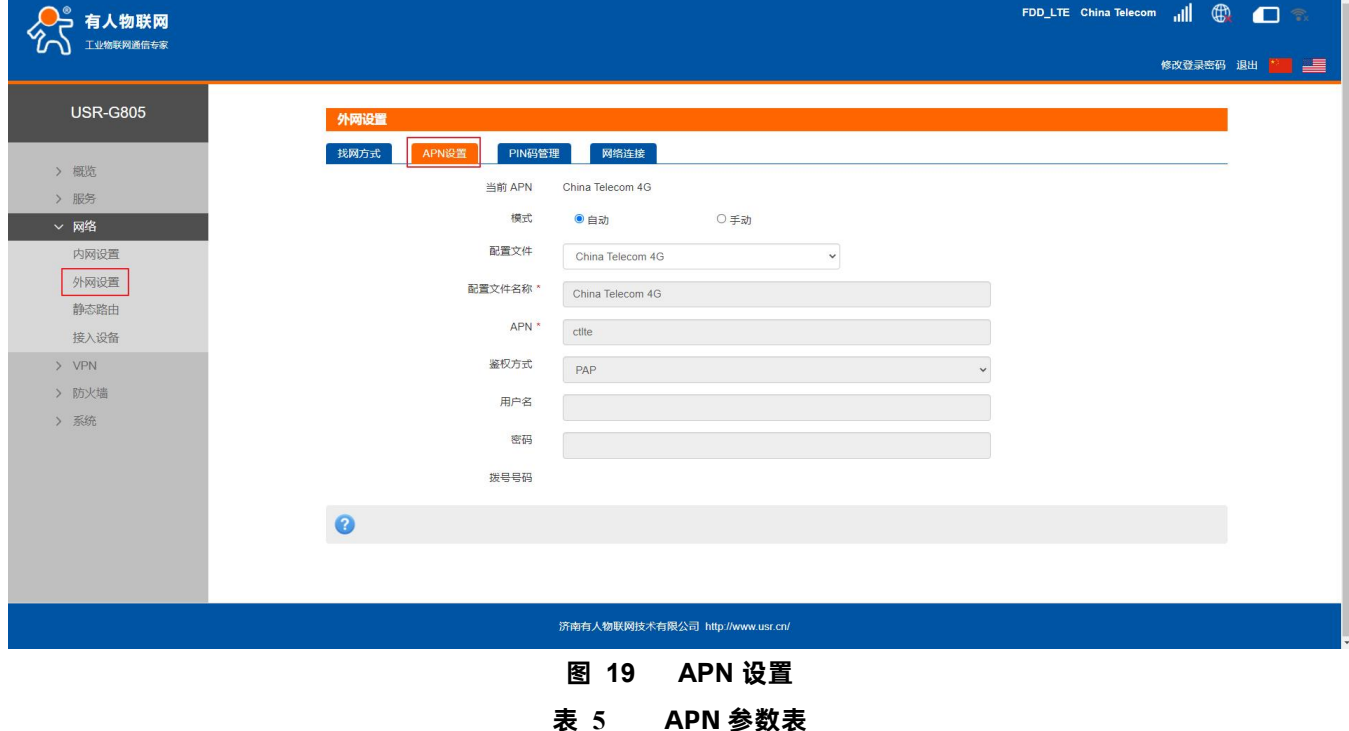

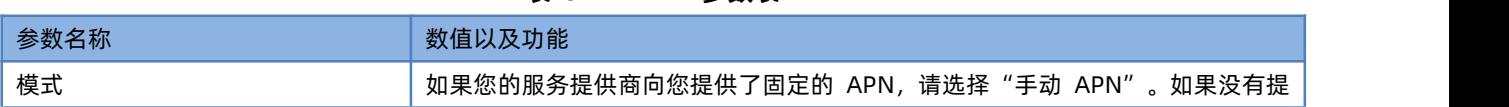

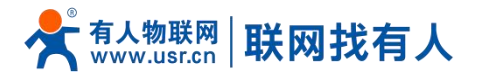

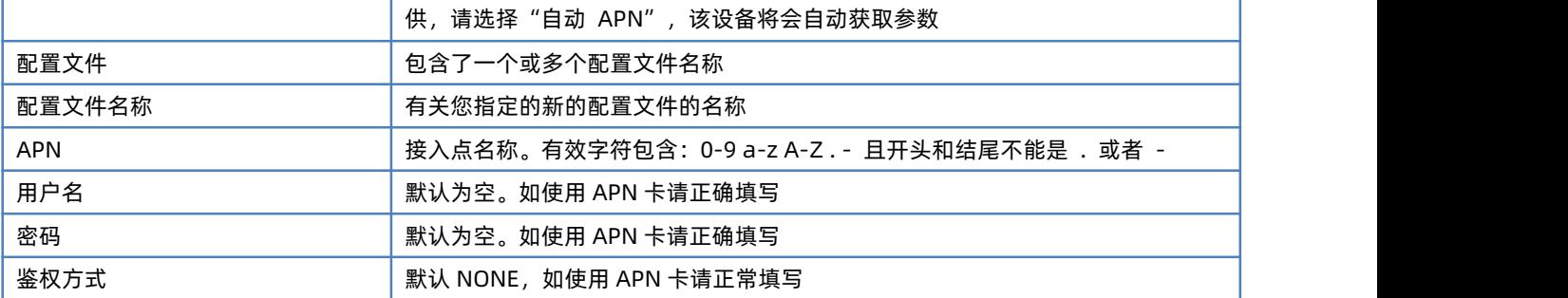

# **<说明>**

如果使用了 APN 专网卡,务必要填写 APN 地址,用户名跟密码。

▶ 您可以在该网页设置接入点名称 (APN), 设置完成后, 请重启设备生效。若立即拨号有可能出现不可预知的错误

## <span id="page-17-0"></span>3.2.3. PIN 码功能

支持 PIN 码功能,默认关闭状态。PIN 码管理提供 PIN 保密设置功能,防止对 SIM/USIM/UIM 卡的非授权使用。如果要改变当前 设置,请先断开网络。

启用 PIN 码后,下次启动设备时,需要输入 PIN 码;关闭 PIN 码后,下次启动设备不需要输入 PIN 码。

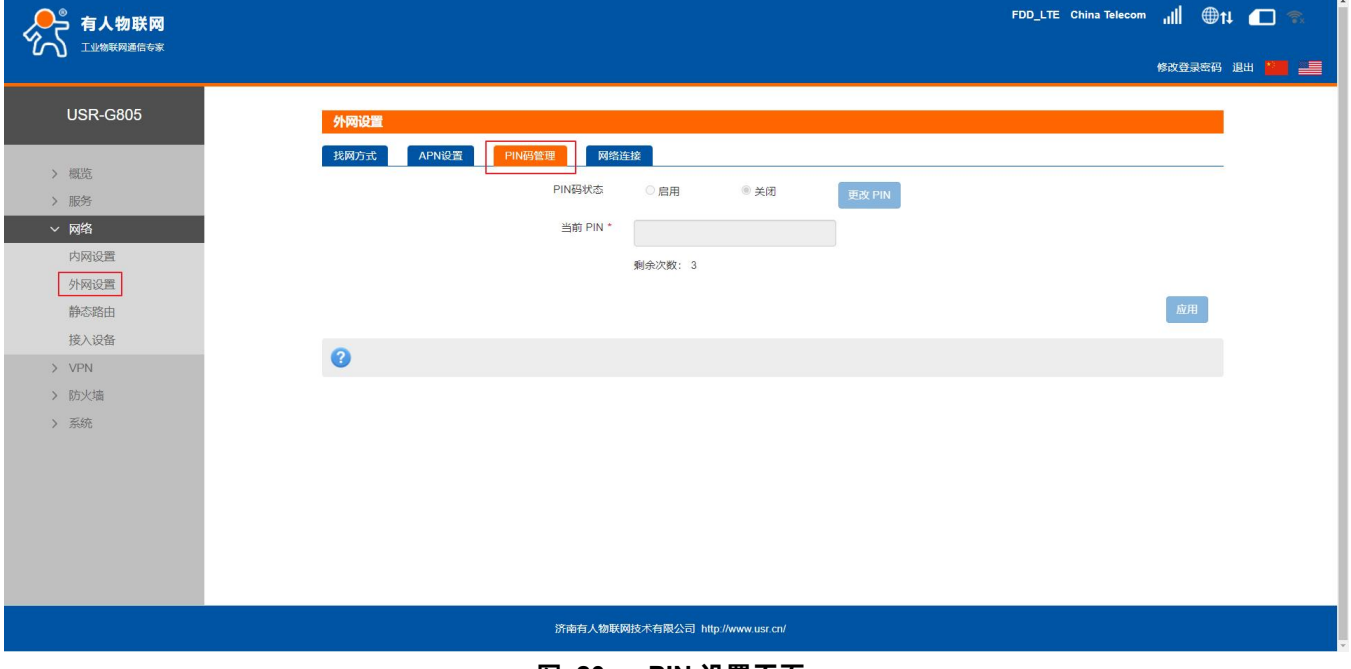

#### **图 20 PIN 设置页面**

<span id="page-17-1"></span>3.2.4. 网络连接功能

支持打开或关闭 4G 网络连接功能,支持查看实时流量、连接时间功能,支持 4G 网络实时监测功能。 实时监测功能,默认关闭状态,开启实时监测功能,设备会每隔设定的时间去连接指定的检测地址,当失败次数达到最大时会自 动重启设备。

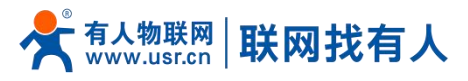

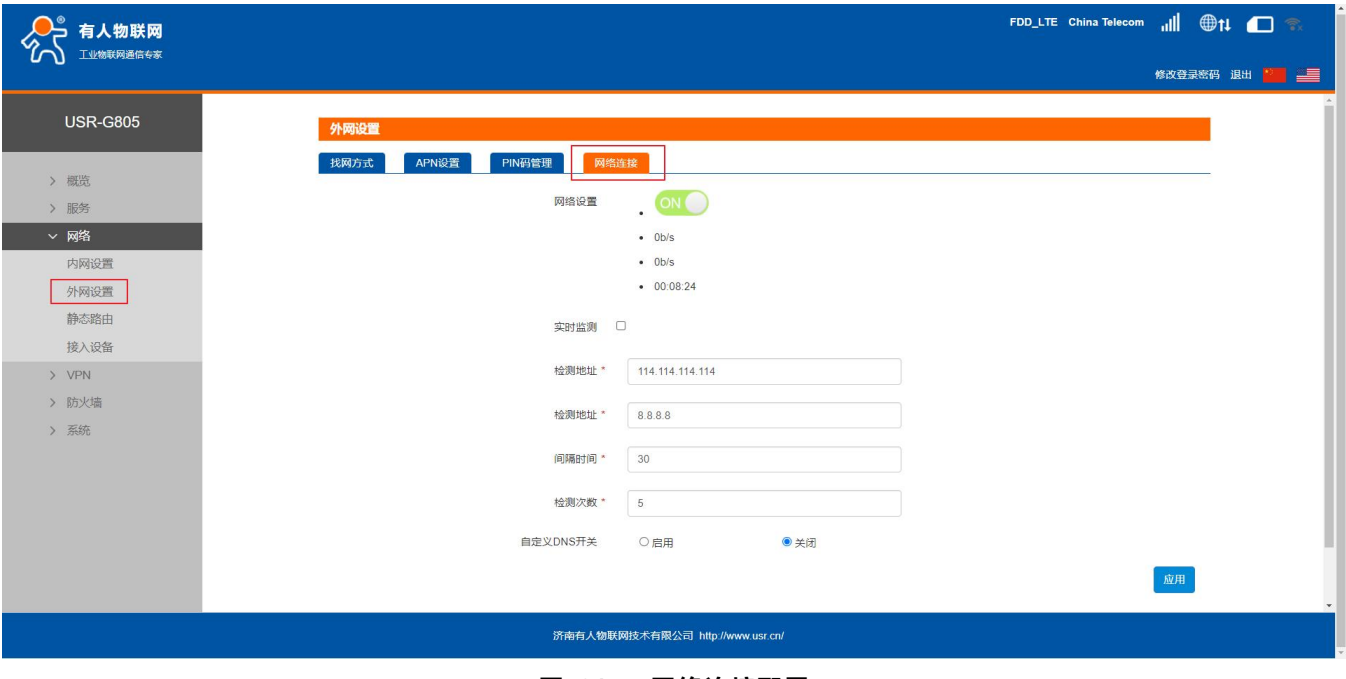

**图 21 网络连接配置**

## <span id="page-18-0"></span>3.3. 接入设备列表功能

支持显示连接到 USR-G805 的所有终端显示功能, 其中包括有线和无线终端的设备名称和 MAC 地址。

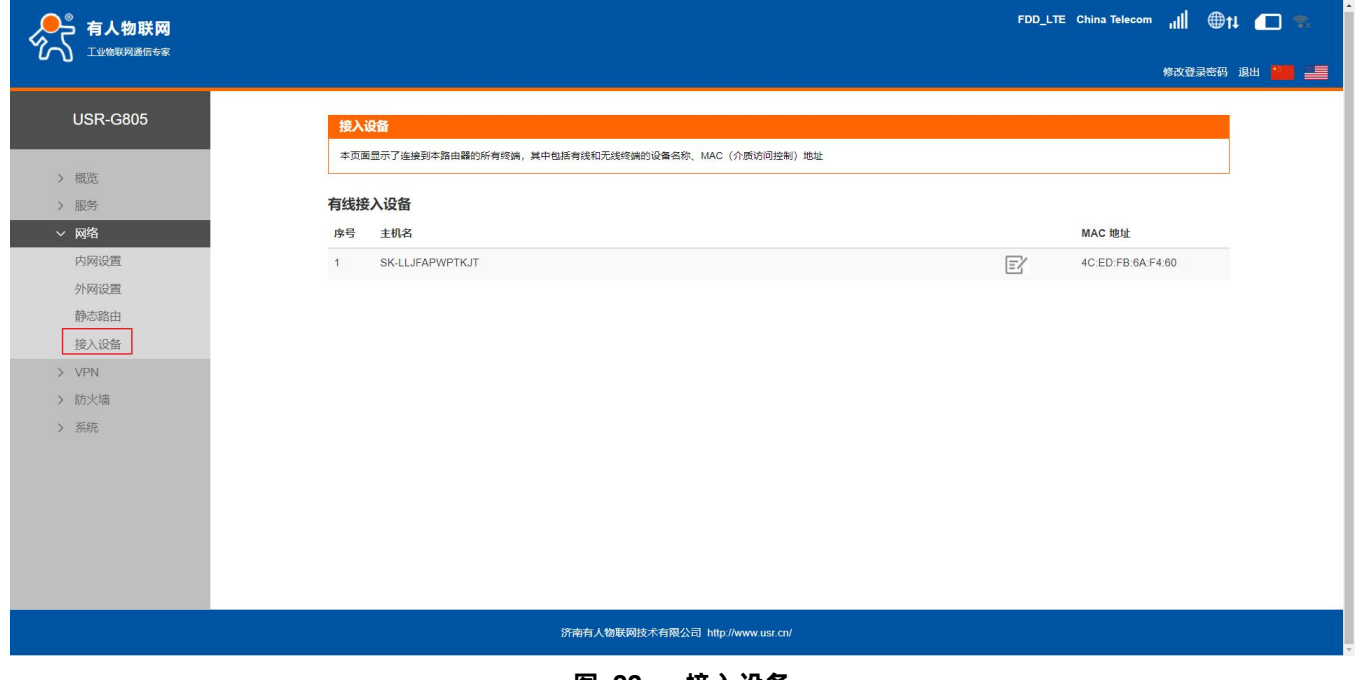

## **图 22 接入设备**

<span id="page-18-1"></span>3.4. 静态路由

支持静态路由设置,支持 WAN, LAN, VPN 接口。静态路由描述了以太网上数据包的路由规则。具体参数如下表:

## **表 6 静态路由参数表**

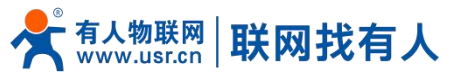

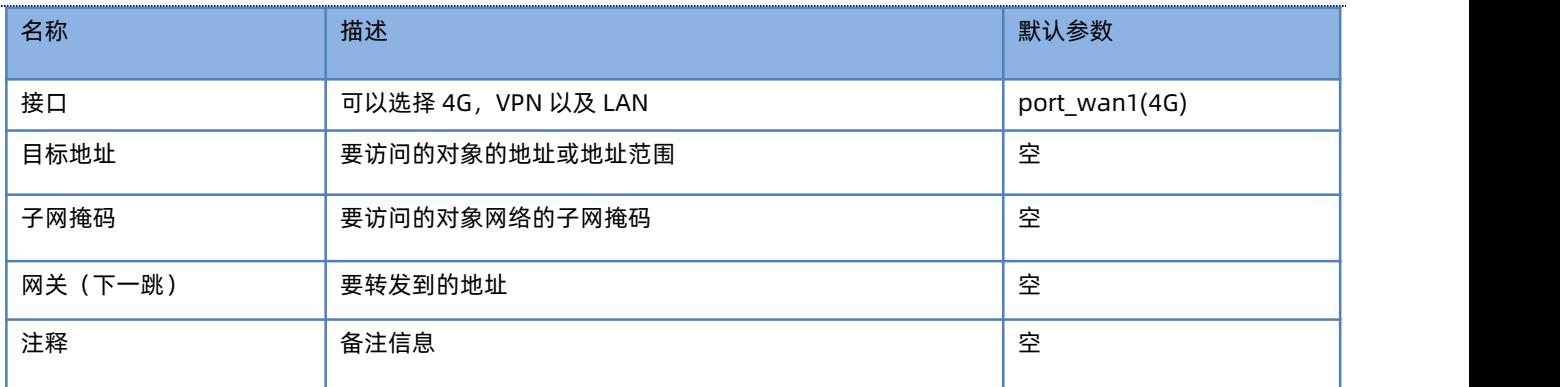

#### 静态路由描述了以太网上数据包的路由规则。

测试示例: 测试环境, 两个路由器 A 和连接同一个 VPN, 如下图。

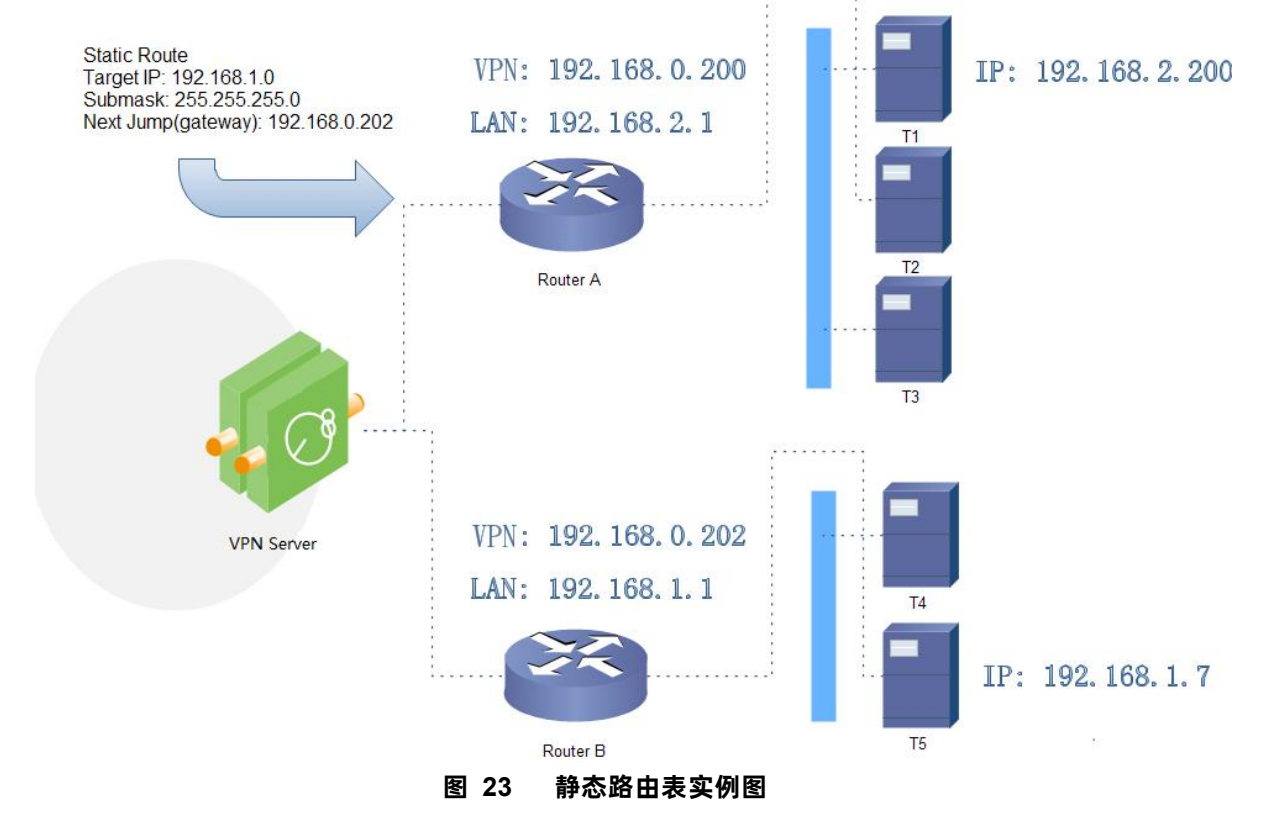

路由器 A 和 B 的都通过 VPN 连接在 192.168.0.0 的网络内, 路由器 A 的 LAN 口为 192.168.2.0 子网, 路由器 B 的 LAN 为 192.168.1.0 子网。

现在,如果我们要在路由器 A 上做一条路由,使我们访问 192.168.1.x 地址时, 自动转给路由器 B。 先在路由器 A 上设置静态路由

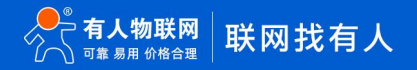

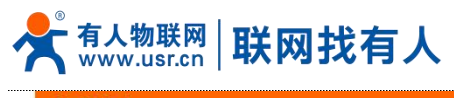

静态路由

#### 静

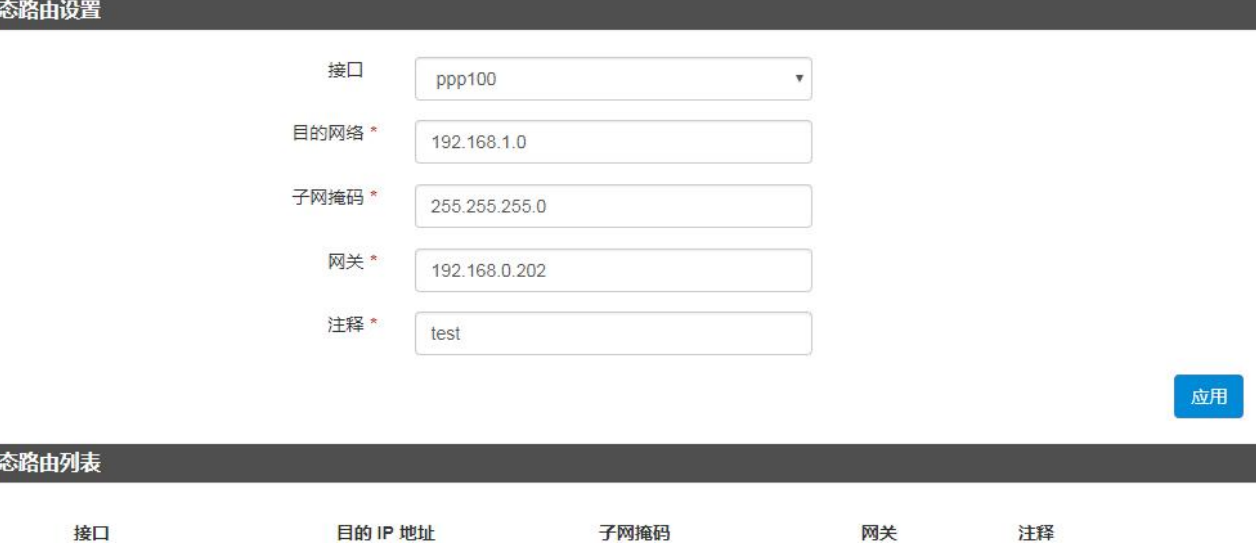

**图 24 路由表添加页面**

在 T1 (我们用一台 PC 做 T1), 用 ping 命令去访问 192.168.1.1 (也就是路由器 B 的 LAN 口 IP)

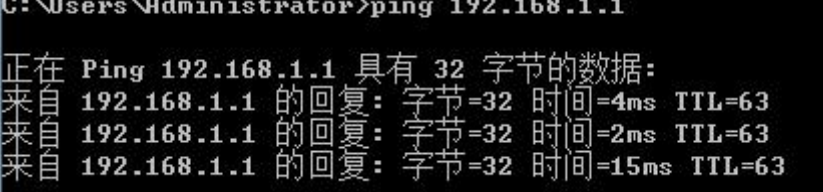

**图 25 Ping 测试页面**

可以看到,静态路由已经生效,不然是无法从 T1 处访问到路由器 B 的 LAN 口的。

## **<说明>**

静

 $\Box$ 

- 默认没有添加静态路由。
- 本功能为静态路由的图形界面,等同于指令接口(指令接口暂不开放!)

## <span id="page-20-0"></span>**4. VPN 功能**

VPN(Virtual Private Network)虚拟专用网,在协议上又分为 PPTP、L2TP 等。接下来分别介绍一下这几种协议创建 VPN 的原理。

#### **PPTP:**

是一种点对点的隧道协议,使用一个 TCP(端口 1723)连接对隧道进行维护,使用通用的路由封装(GRE)技术把数据封装成 PPP 数据帧通过隧道传送,在对封装 PPP 帧中的负载数据进行加密或压缩。其中 MPPE 将通过由 MS-CHAP V2 身份验证过程所生成 的加密密钥对 PPP 帧进行加密。

## **L2TP:**

是第二层隧道协议,与 PPTP 类似。目前 G805 支持隧道密码认证、CHAP 等多种认证方式。

注意:这几种协议都可以搭建出 VPN,具体可以根据自己的需求来选择比较适合的协议来搭建。当 VPN 建立后,双方子网 需要互通,必须在双方路由器中增加去往对端的静态路由。

USR-G805 添加静态路由的方法:参见**[静态路由](#page-18-1)** 章节

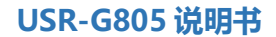

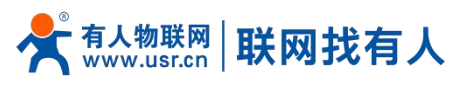

<span id="page-21-0"></span>4.1. PPTP Client

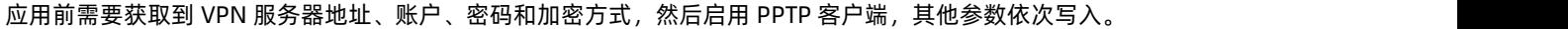

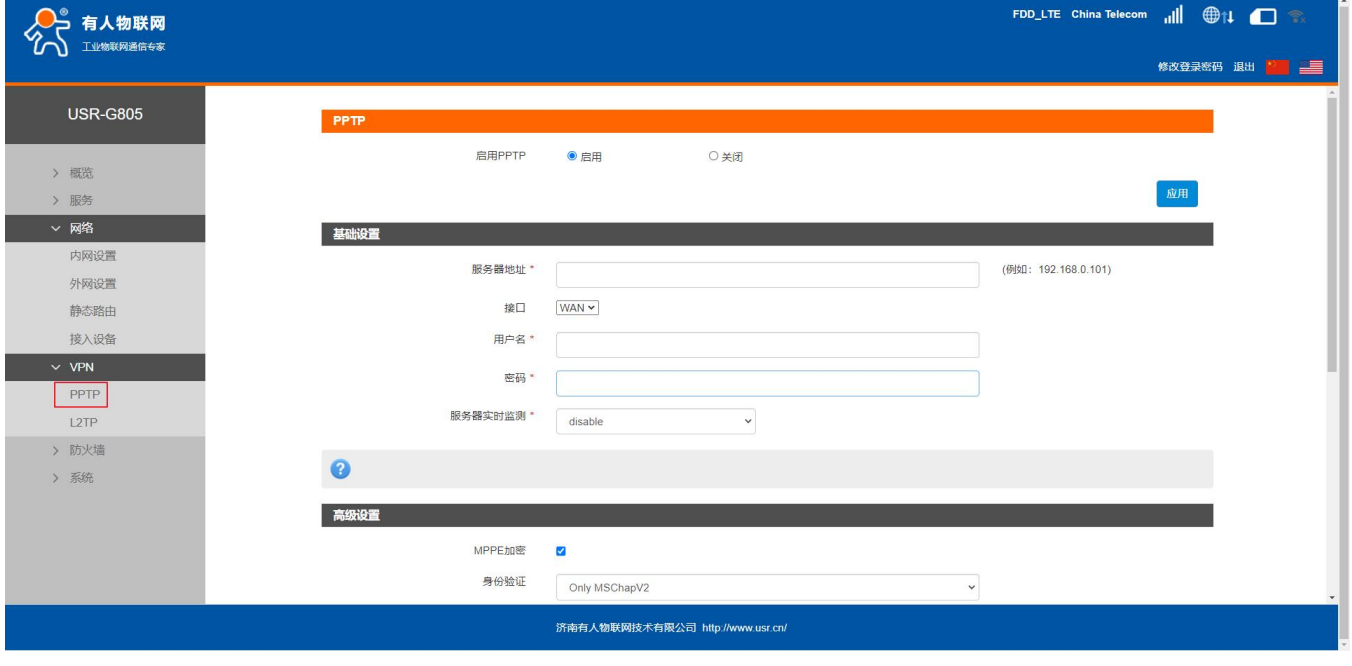

**图 26 路由器添加 VPN 操作图一**

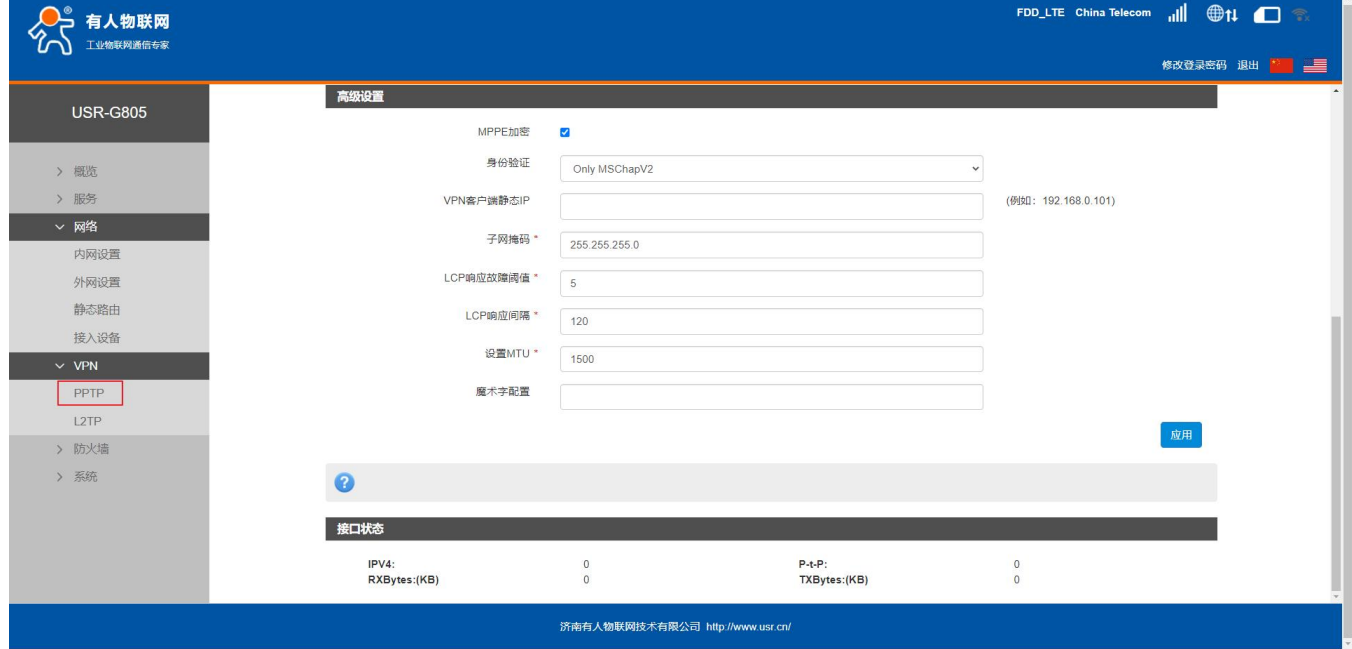

**图 27 路由器添加 VPN 操作图二**

当接口状态能够看到 VPN 服务器为路由器分配的 IP 时, 表示当前的 VPN 已经成功启动, 可以访问 VPN 网络。

**表 7 PPTP 参数表**

|  | 参数名称   | 功能                  |  |
|--|--------|---------------------|--|
|  | 服务器地址  | VPN 服务器的 IP 地址或域名   |  |
|  | 接口     | WAN                 |  |
|  | 用户名/密码 | 连接 VPN 服务所需要的用户名及密码 |  |

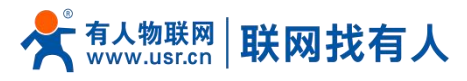

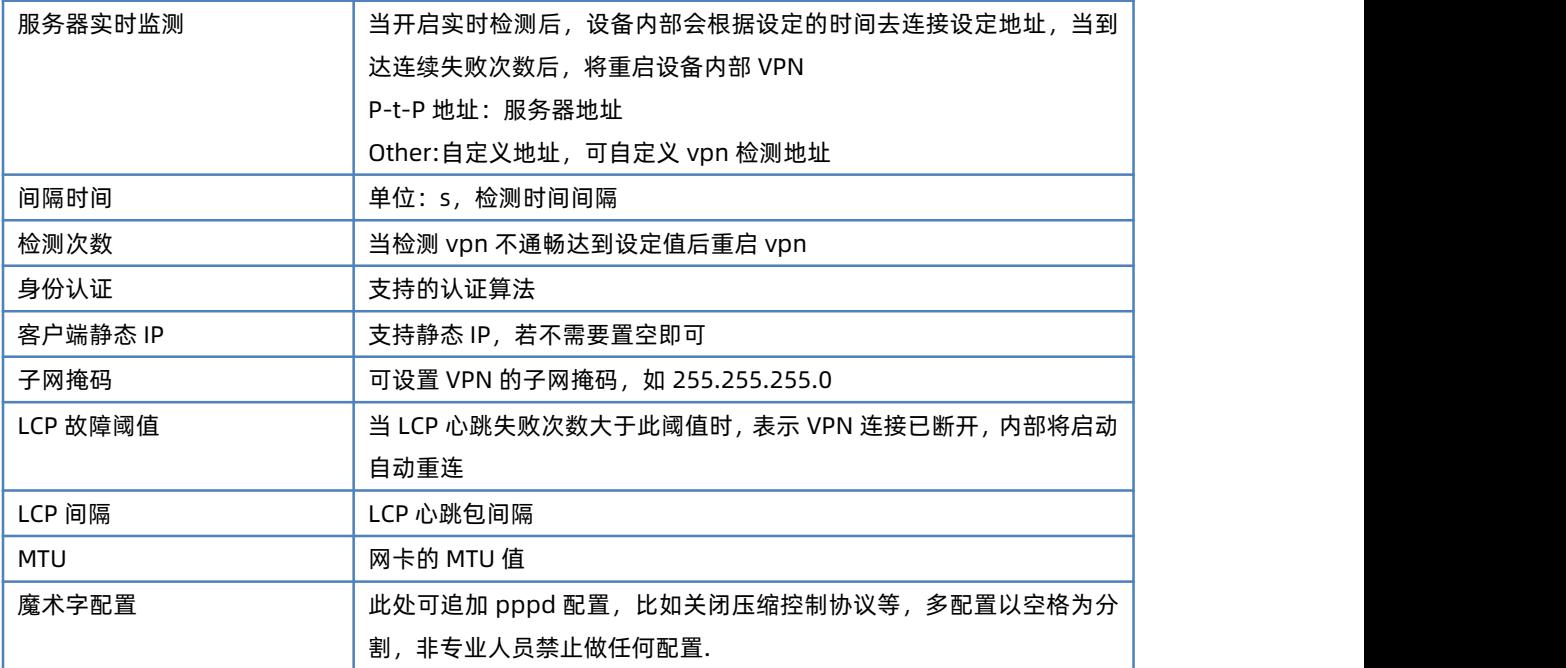

# **<说明>**

- Only MSChapV2 表示仅支持 MPPE 加密
- MSChapV2 EAP PAP CHAP 表示支持 MPPE 加密和多种认证。
- 其他表示不做处理,默认状态,默认情况下只有 CHAP 认证。
- 应用后立即生效。
- 关闭 PPTP 服务,需要重启设备。
- pptp 建立后,设备内部会出现名为 ppp100 的网卡,如需基于此 VPN 做静态路由请选择 ppp100 接口。
- <span id="page-22-0"></span>4.2. L2TP Client

支持 L2TP 客户端,支持隧道密码认证、CHAP 等多种认证方式。

假设用户已经获取到了 VPN 服务器地址,账户和密码,其他参数依次写入,如下:

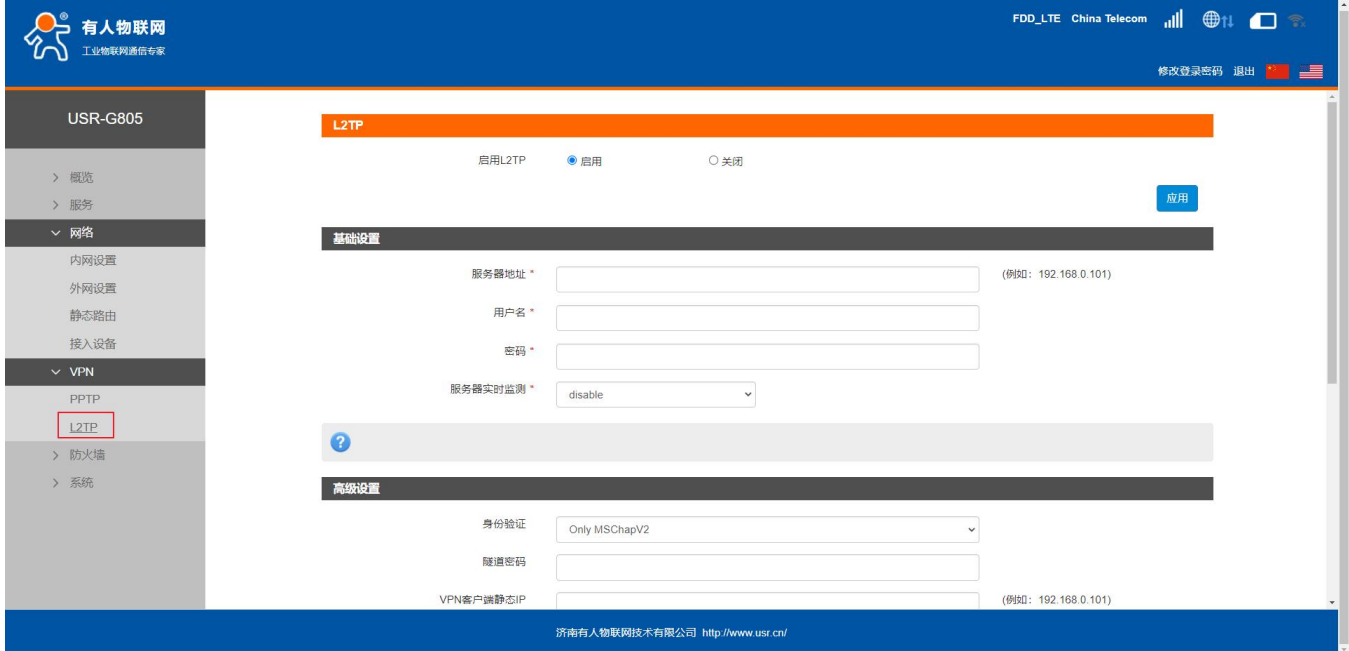

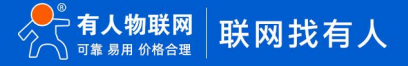

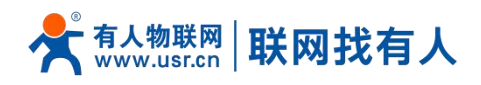

**图 28 L2TP 客户端基本设置**

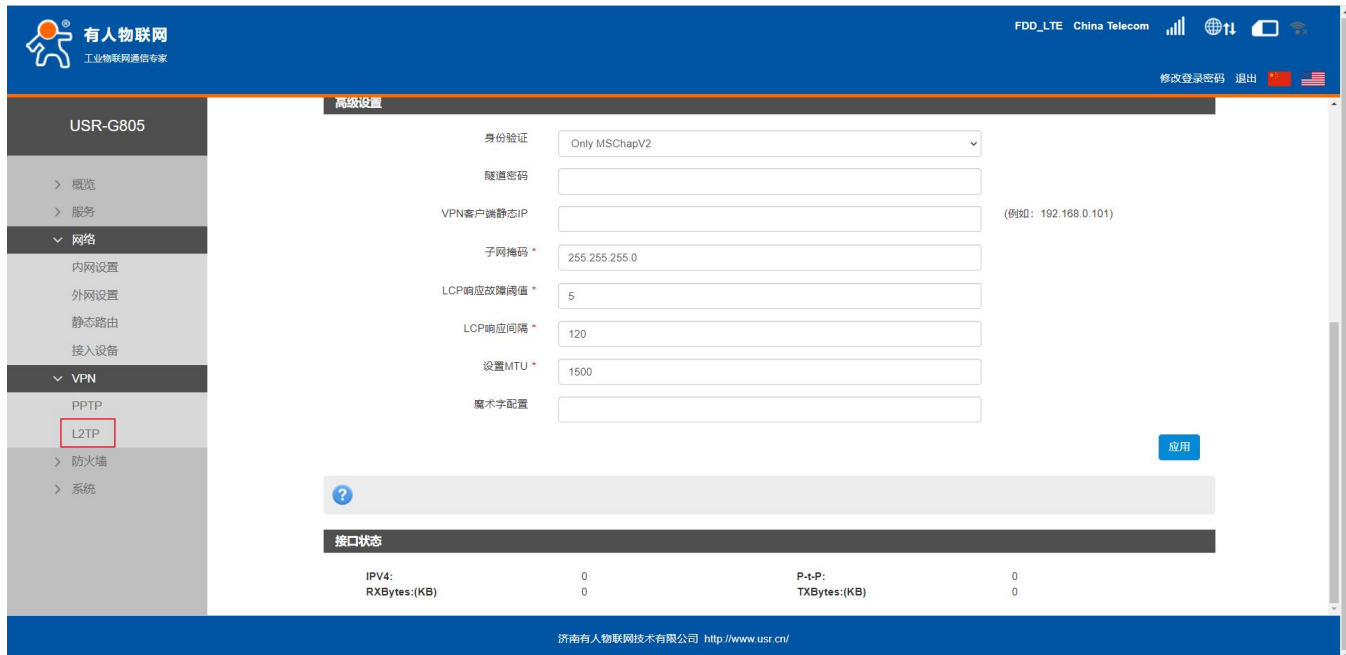

# **图 29 L2TP 客户端高级设置**

#### **表 8 L2TP 参数表**

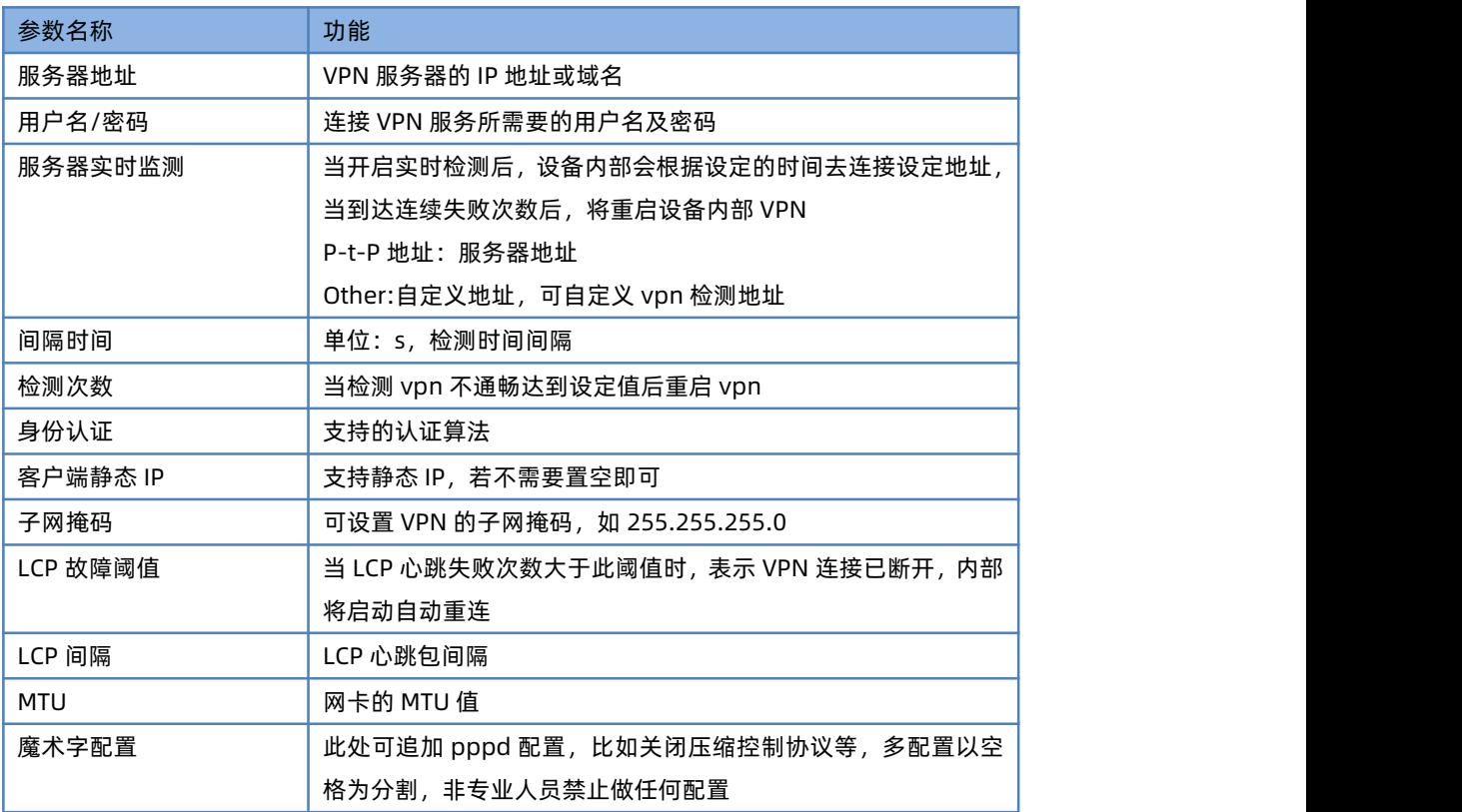

# **<说明>**

- > 配置后,点击应用后立即生效
- ▶ L2tp 建立后, 设备内部会出现名为 ppp90 的网卡, 如需基于此 VPN 做静态路由请选择 ppp90 接口。

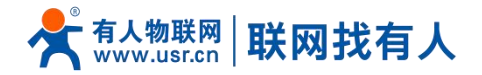

# <span id="page-24-0"></span>**5. 防火墙功能**

支持防火墙功能,包含 MAC/IP/端口过滤、端口映射、端口转发、DMZ 功能,注意配合使用。 若执行删除,关闭此类操作,一些规则可能会有一定的延时,此时最好重启设备。

## <span id="page-24-1"></span>5.1. 端口过滤

## 端口过滤用来对特定的端口、IP、MAC 做过滤,放行或者丢弃。

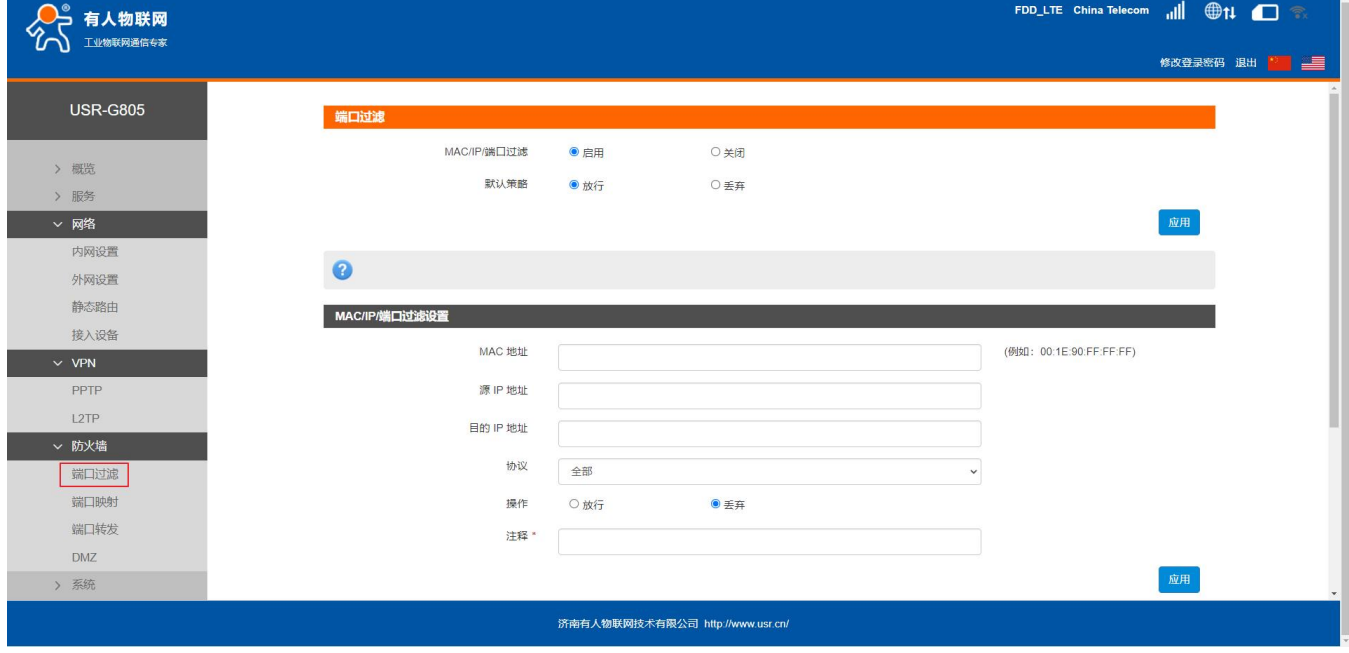

## **图 30 端口过滤设置页面**

特别说明:默认策略不要随意设置,当默认策略设置为丢弃时,内网所有设备可能无法上外网。

## <span id="page-24-2"></span>5.2. 端口映射

端口映射允许来自 Internet 的计算机访问私有局域网内的计算机或服务。如下改配置的意思是允许和 4G/PPTP/L2TP 相同网段的 地址通过 100 端口访问到 LAN 口下的 192.168.1.214 的 200 端口。

注意:默认没有添加端口映射,在使用该功能时,请根据具体的需求来配置,规则的最大数量为 10。

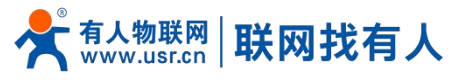

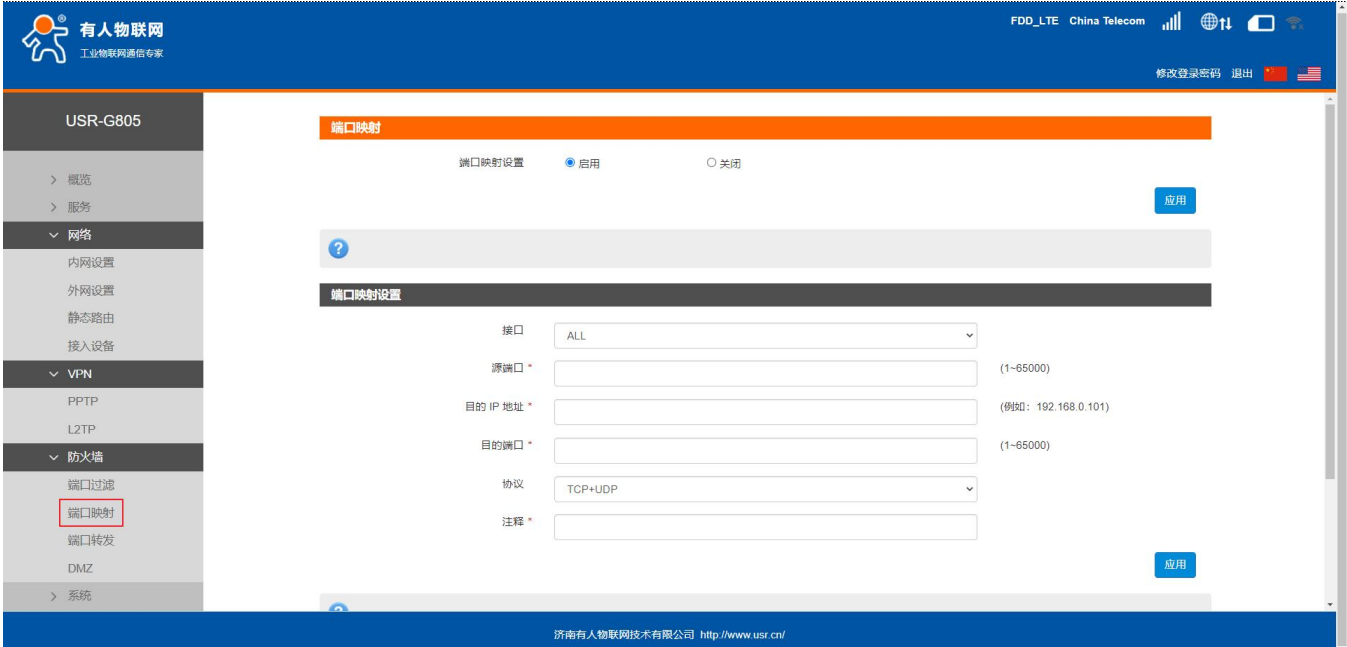

# **图 31 端口映射设置页面**

## **表 9 端口映射参数表**

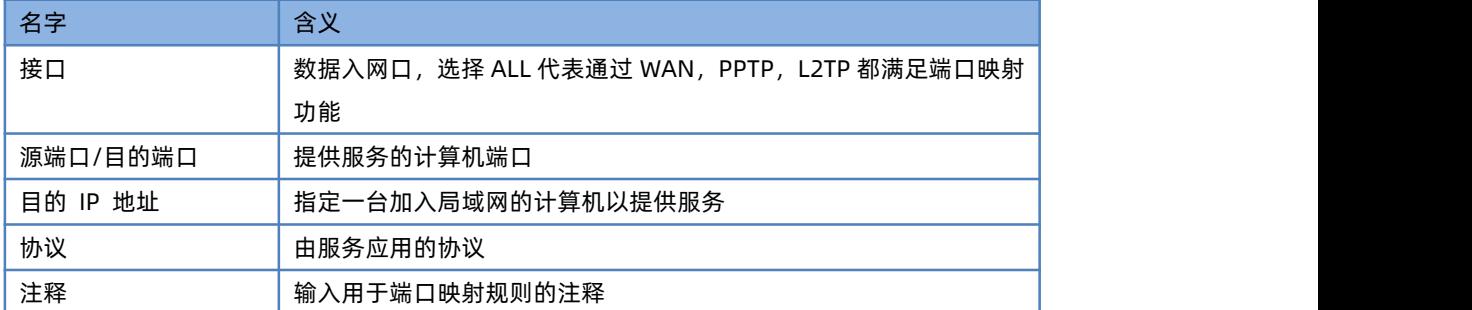

## <span id="page-25-0"></span>5.3. 端口转发

端口转发与端口映射功能类似,区别在于设置转发端口的范围,不能与端口映射同时使用。

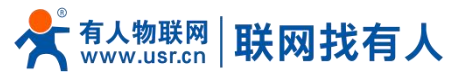

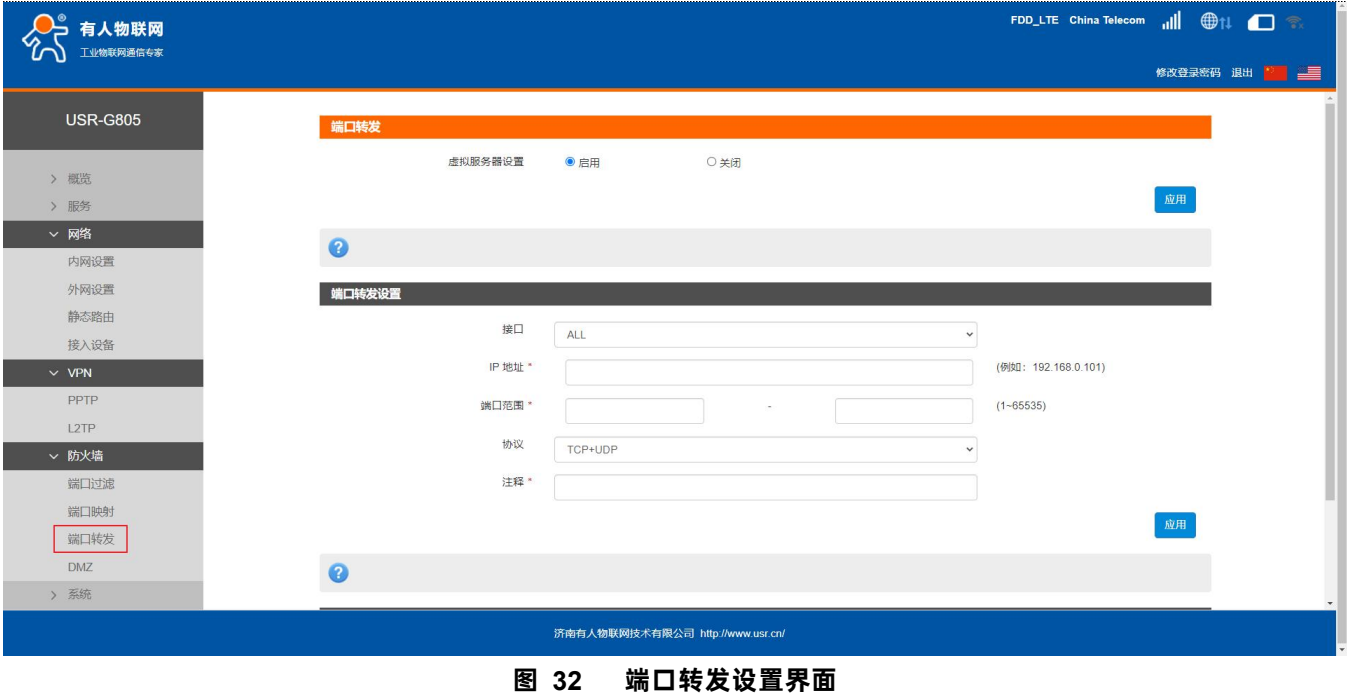

## <span id="page-26-0"></span>5.4. DMZ

端口映射是将 WAN 口地址的一个指定端口映射到内网的一台主机,DMZ 功能是将 WAN 口地址的所有端口都映射到一个主机上, 如下。

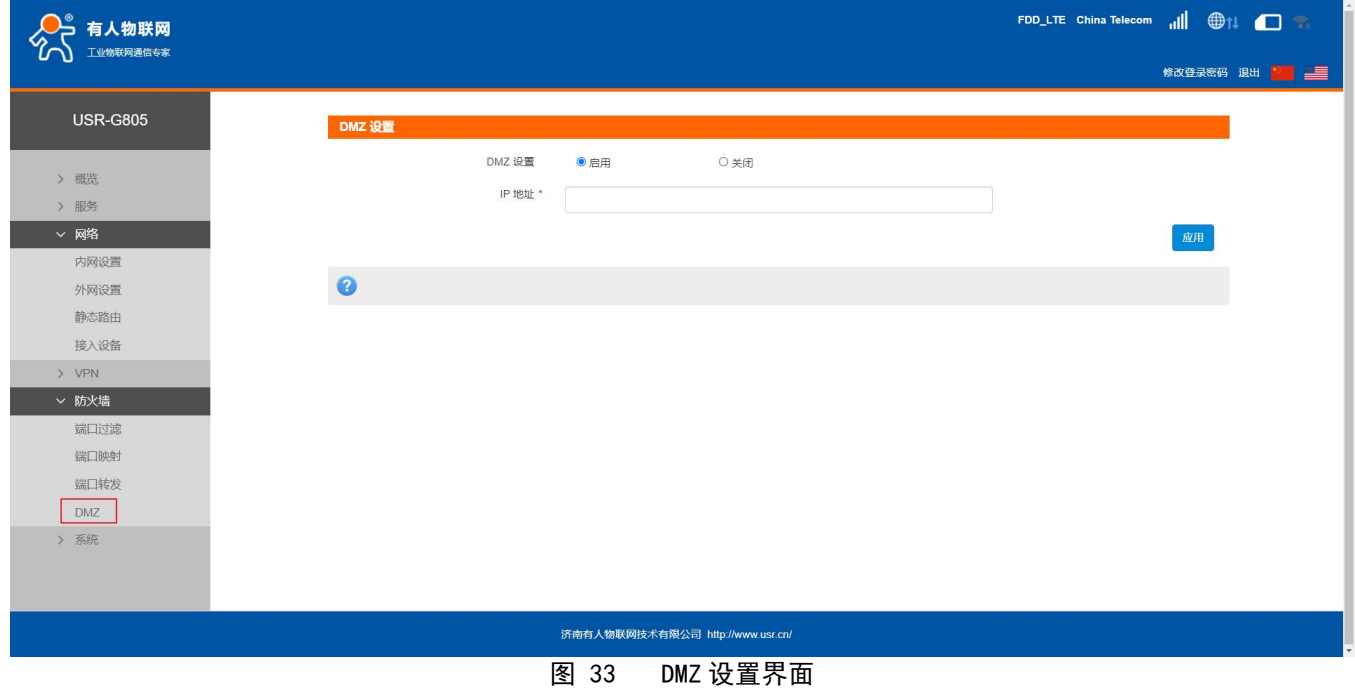

# **<注意>**

端口映射和 DMZ 功能不能同时使用。

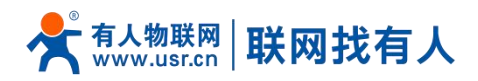

# <span id="page-27-0"></span>**6. 有人云服务**

### 有人云地址:**<http://cloud.usr.cn/>**

有人云详细说明资料地址:**<http://cloud.usr.cn/document/278.html>**,更多详细使用请参考有人云使用说明。

有人云服务是为客户提供的云端管理设备服务器,USR-G805 默认开启有人云服务功能。界面可以配置网络状态、心跳包的上报 参数;同时支持数据上报到私有部署的有人云服务器地址。

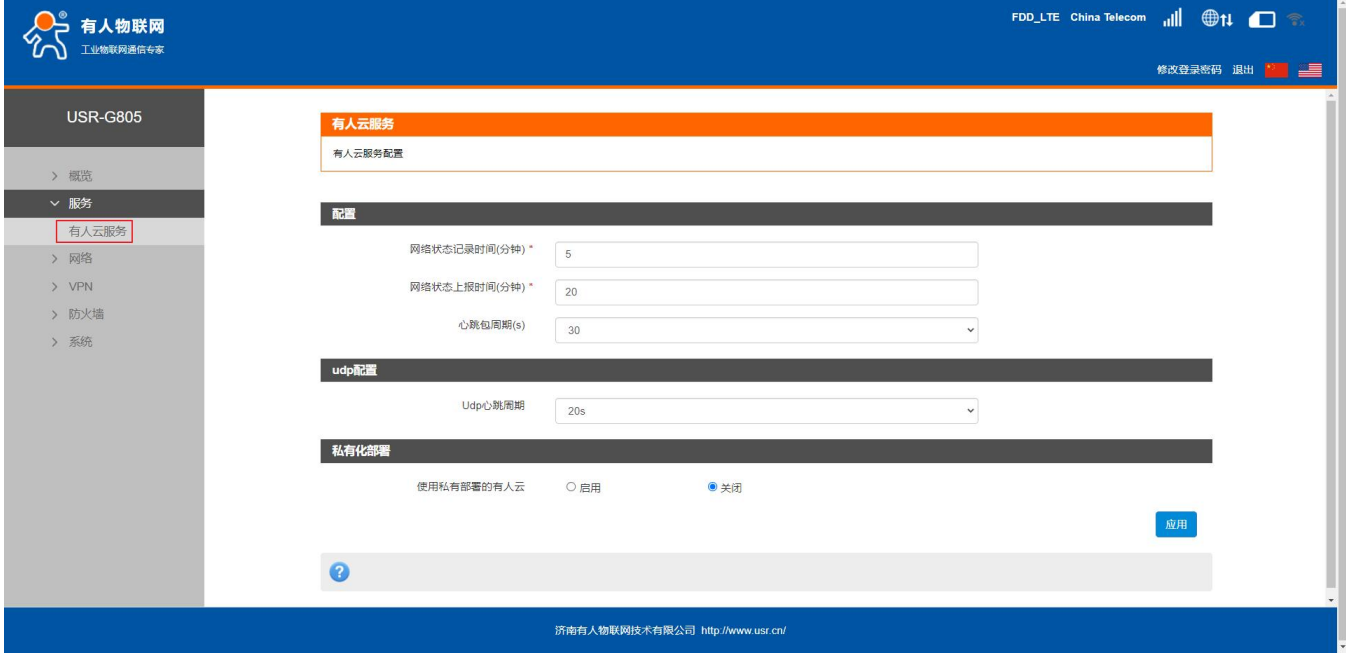

## <span id="page-27-1"></span>6.1. 概述

## 有人云概览界面可查看设备设备总数、产品、场景数、用户数量以及在线设备数量。

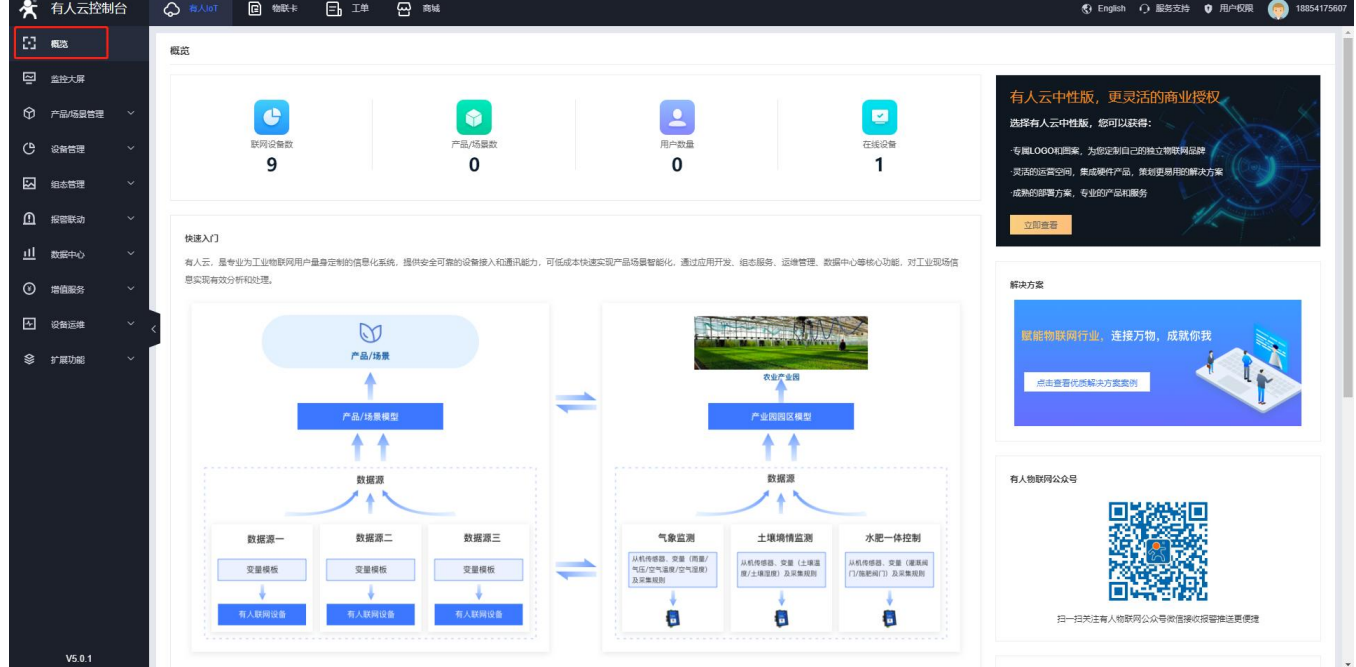

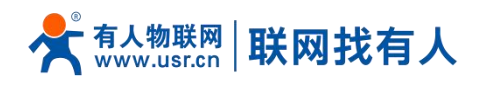

## **图 34 有人云-概览界面**

# <span id="page-28-0"></span>6.2. 监控大屏

监控大屏可显示所有设备的在线率统计、组织列表以及设备位置等信息。

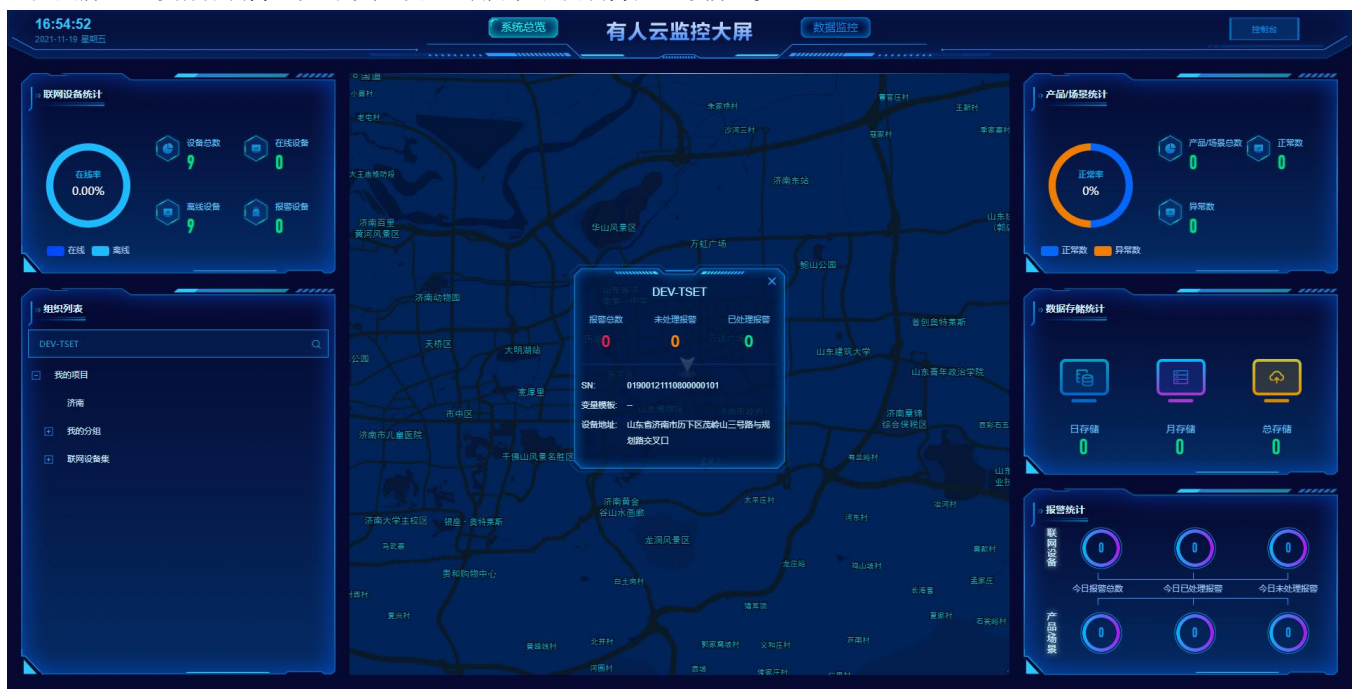

**图 35 有人云-监控大屏界面**

## <span id="page-28-1"></span>6.3. 添加设备

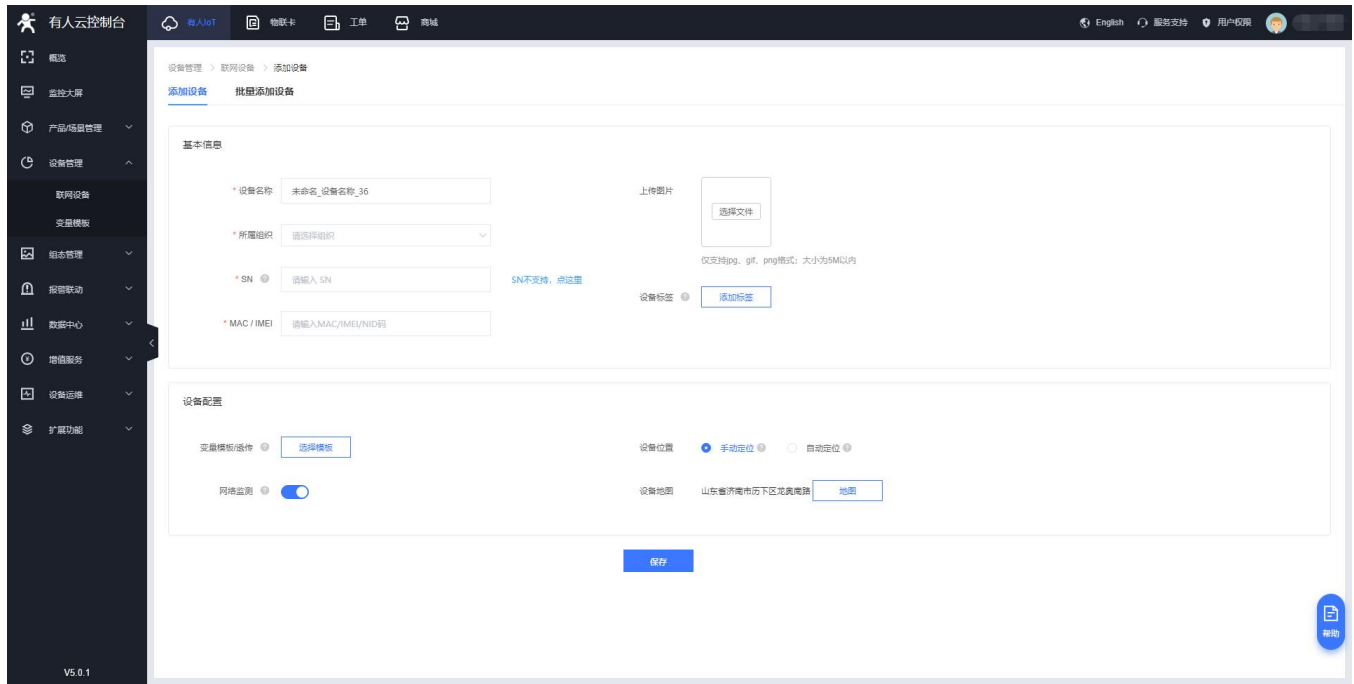

USR-G805 出厂标签上提供设备的 MAC、IMEI、SN;有人云添加设备时需要填入这些参数。还可通过 Excel 表格进行批量添加。

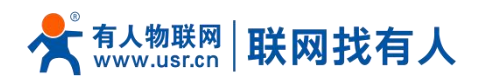

# **图 36 有人云-添加设备界面**

## <span id="page-29-0"></span>6.4. 数据查看

可以查看路由器的 SN 码, 版本号以及设备位置信息。

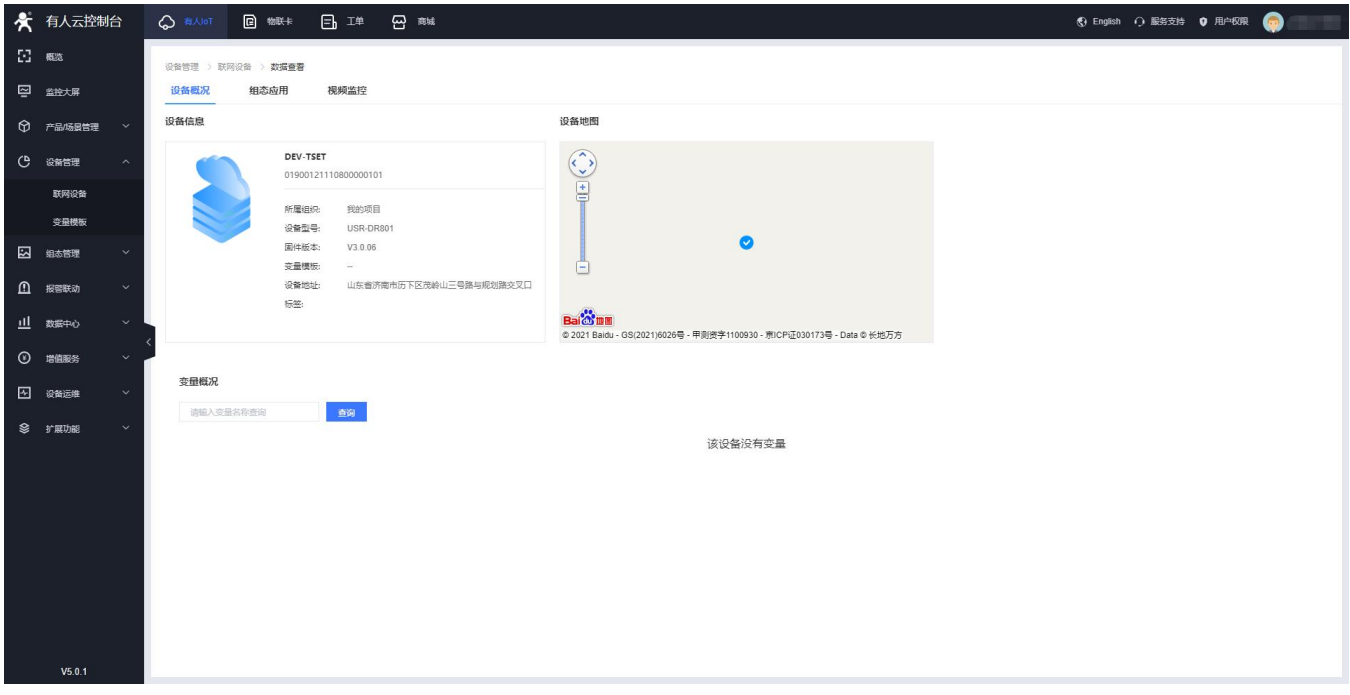

## **图 37 有人云-数据查看界面**

## <span id="page-29-1"></span>6.5. 设备运维

设备运维可以查看设备的"设备概况", IMEI、MAC、信号强度等; 还可通过"参数配置"发送 AT 指令获取设备的更多信息以 及运维,详情参考 AT 指令集。

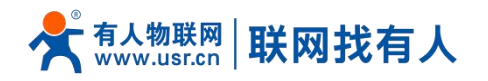

 $\Box$ 

 $\sqrt{2}$ 

● 有人云控制台 △ 有人loT 图 物联卡

**USR-G805 说明书**

●<br> **① English ① 服务支持 ● 用户权限** 

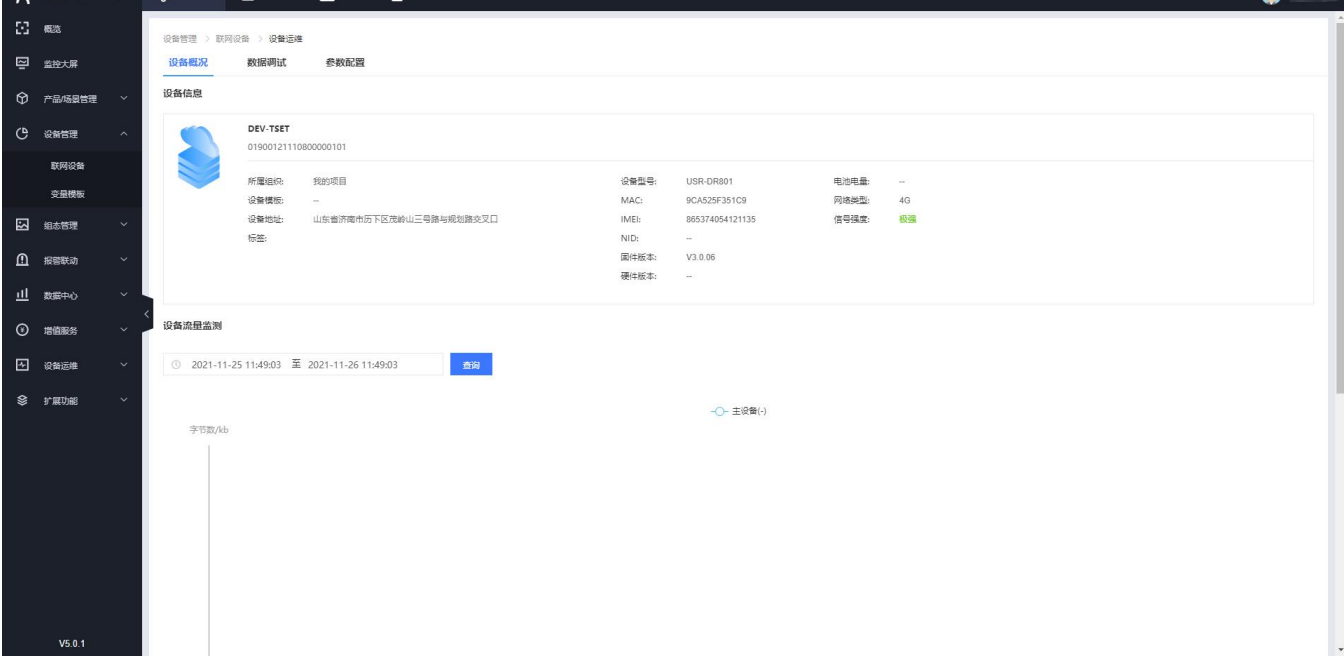

## **图 38 有人云-设备运维界面**

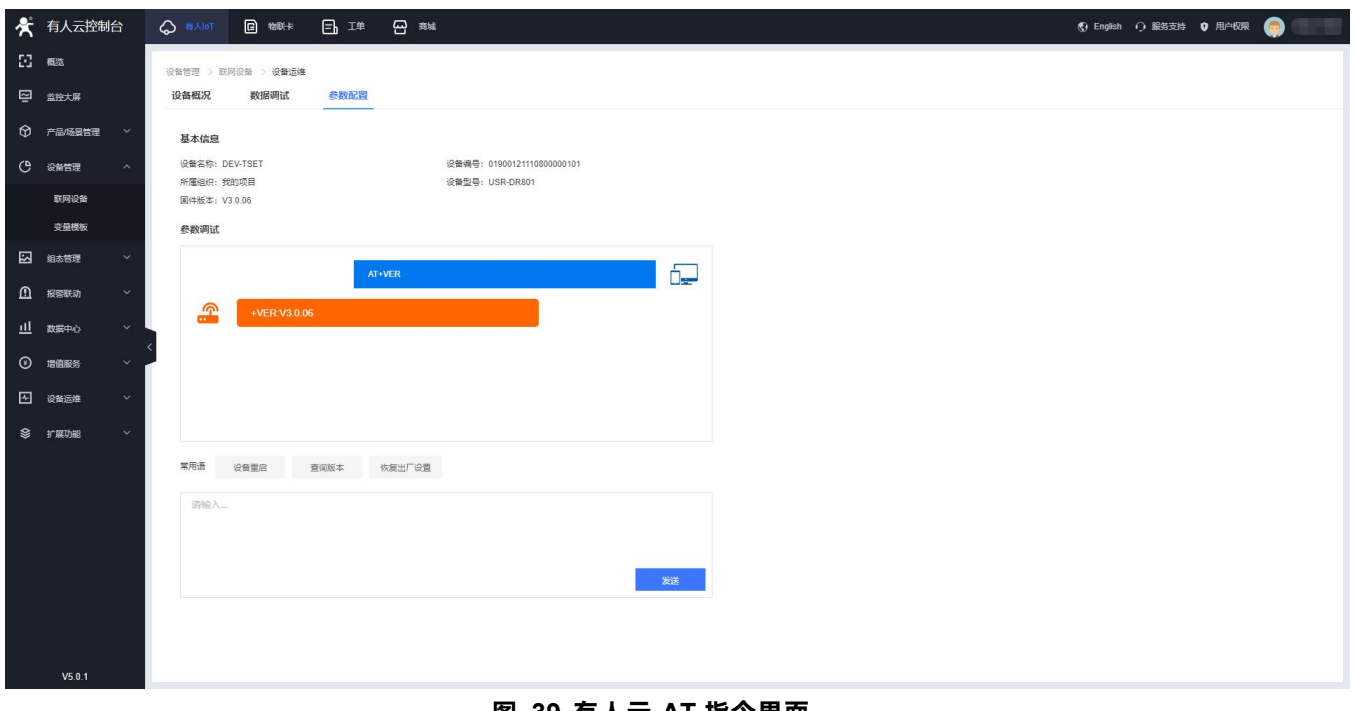

#### **图 39 有人云-AT 指令界面**

# <span id="page-30-0"></span>6.6. 远程配置

远程配置, 配置联网设备的参数, 支持给设备发送 AT 指令, 您可以创建一个参数配置任务, 预设好执行时间, 到达时间节点后, 准时下发 AT 指令完成联网设备的配置工作。

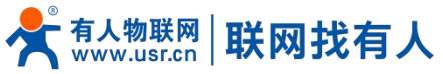

#### **USR-G805 说明书** ★ 有人云控制台  $\bullet$ **设备运用 > 运程配置** 远程配置 清选择组织 v 全部状态 添加配置任务 配置任务  $\times$ 1.任务信息 2选择设备 3.进行配置 4.完成 ▼ 语编入SN或设备名称 香油  $489+x$ SN 状态 2 设备名称 当前版本 共0条 10条/页 > 上一页 下一页 前柱 1 页 DEV-TSET 01900121110800000101 V3.0.06 在线 共1条 10条页 > 上一页 1 下一页 前往 1 页 **EXERET** 已选设备  $DEV-TSET(01900121110800000101) \times$

#### **图 40 有人云-远程配置界面**

<span id="page-31-0"></span>6.7. 远程升级

升级联网设备的固件版本,支持批量操作,您可以创建一个固件升级任务,预设好执行时间,到达时间节点后,准时完成联网设 备的固件升级工作。

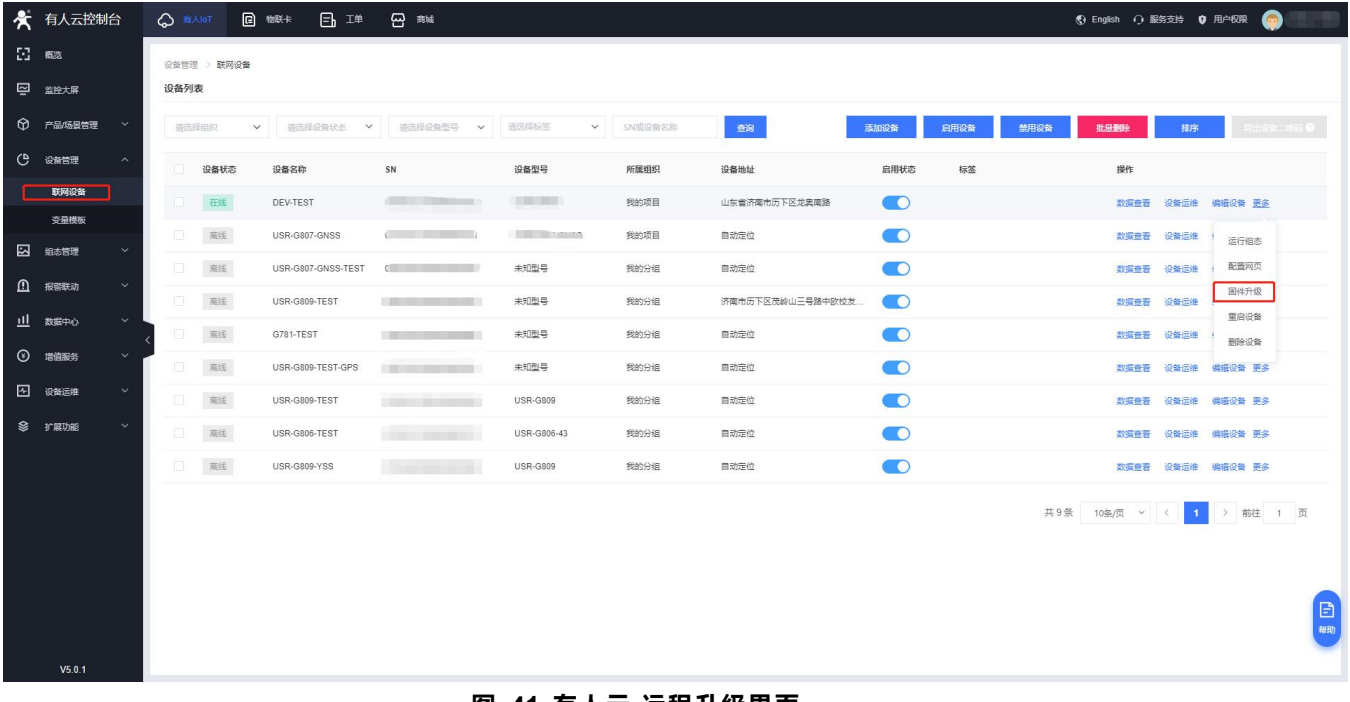

#### **图 41 有人云-远程升级界面一**

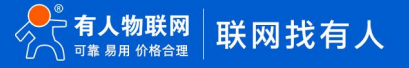

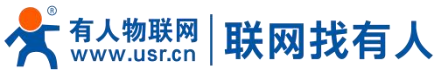

## **USR-G805 说明书** ★ 有人云控制台  $\bullet$ <br>设备运维 > 国件升级 固件升级 v 全部状态 清选择组织 固件升级  $\times$ 1.任务信息 2.选择设备 3.完成 · 所属组织 我的项目 共0条 10条页 > 上一页 下一页 前往 1 页 · 仔各欠款 图性升级 • 设备型号 请选择设备型号 **图 88运堆** · 国件升级版本 请选择图件升级版本 \*任务时间 ① 2021-12-06 10:32:40 至 2021-12-07 10:32:40 图件升级 取消

## **图 42 有人云-远程升级界面二**

# <span id="page-32-0"></span>**7. AT 指令集**

# **<说明>**

有人云发送 AT 指令操作详见 6.5 [章节。](#page-29-1)

# 指令详述

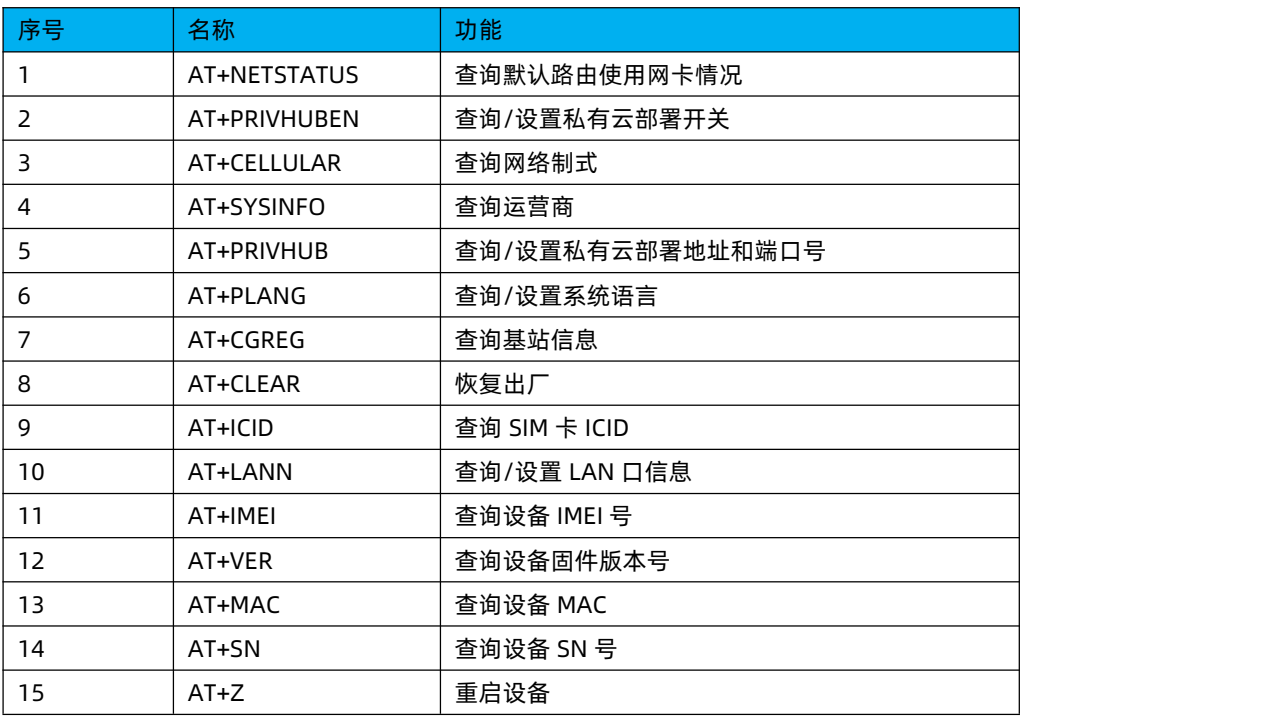

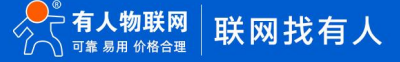

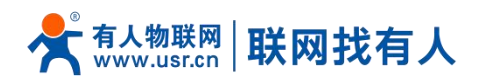

# <span id="page-33-0"></span>**7.1. AT+NETSTATUS**

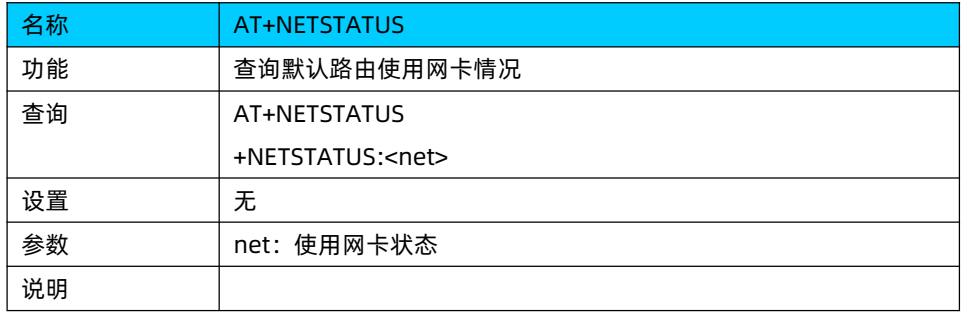

# <span id="page-33-1"></span>**7.2. AT+PRIVHUBEN**

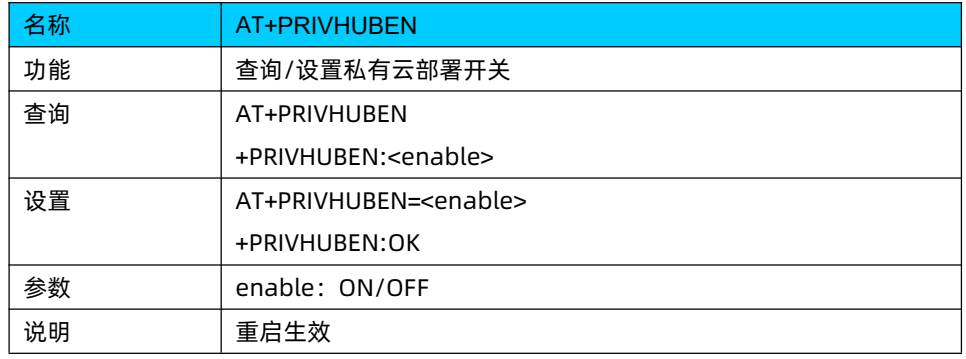

## <span id="page-33-2"></span>**7.3. AT+CELLULAR**

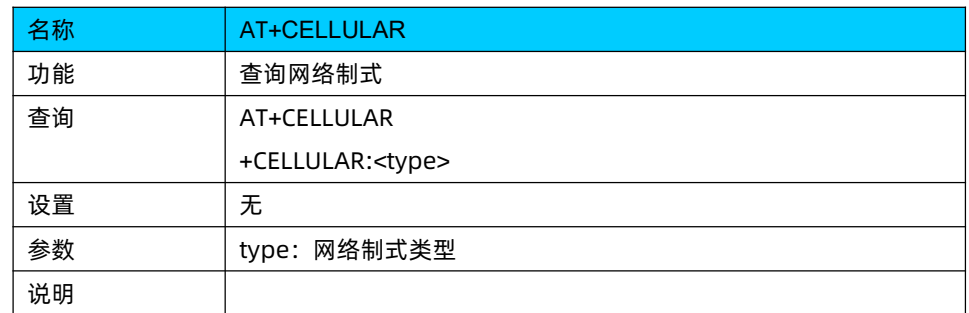

# <span id="page-33-3"></span>**7.4. AT+SYSINFO**

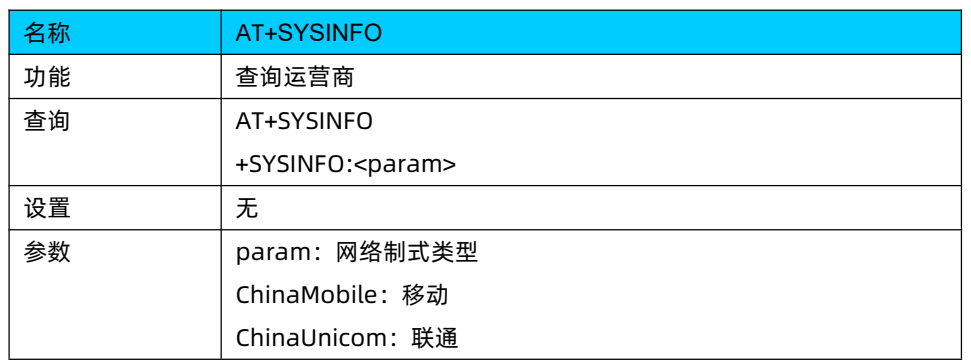

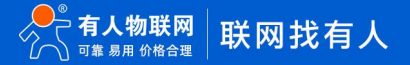

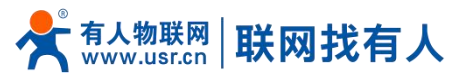

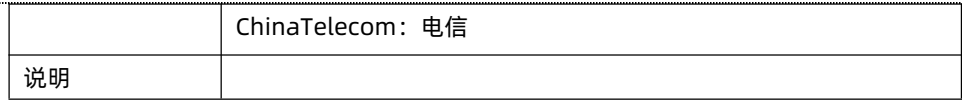

# <span id="page-34-0"></span>**7.5. AT+PRIVHUB**

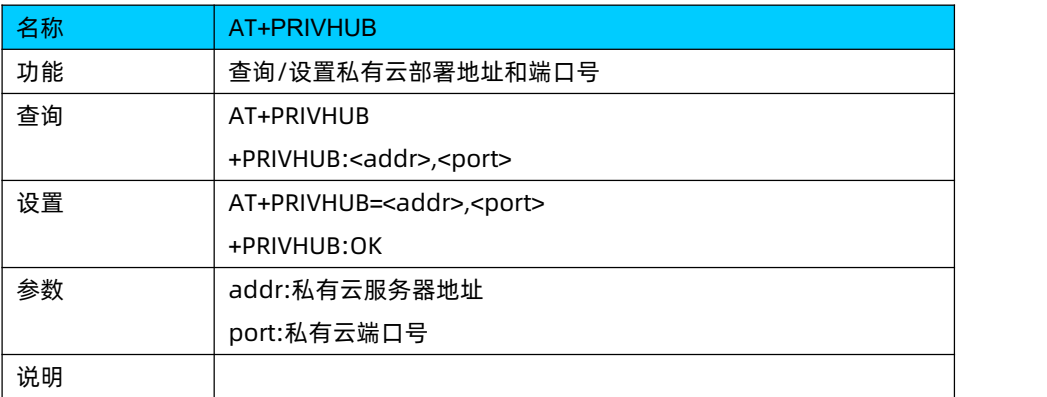

# <span id="page-34-1"></span>**7.6. AT+PLANG**

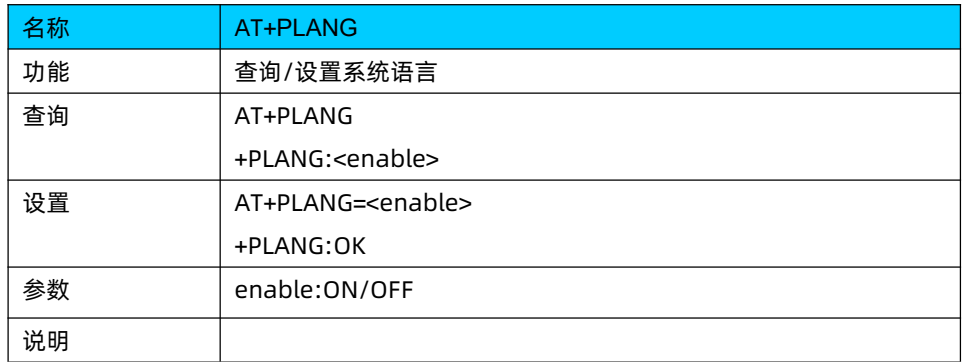

# <span id="page-34-2"></span>**7.7. AT+CGREG**

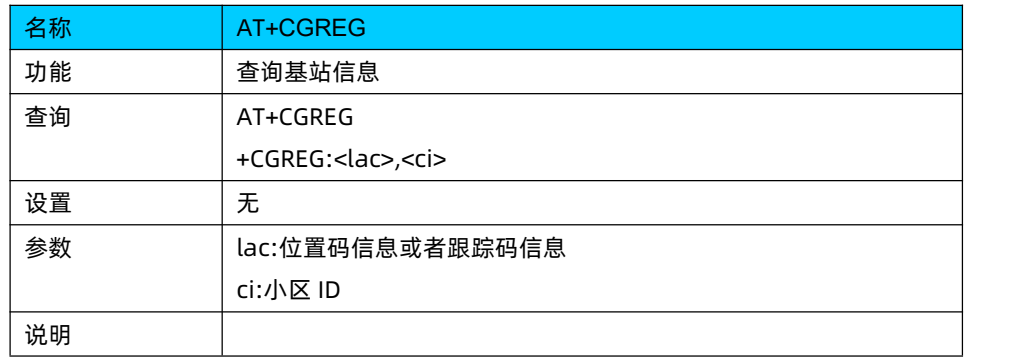

# <span id="page-34-3"></span>**7.8. AT+CLEAR**

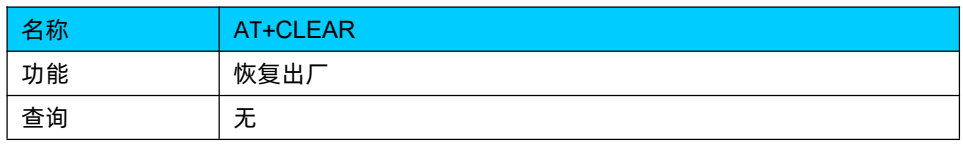

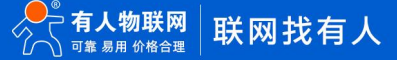

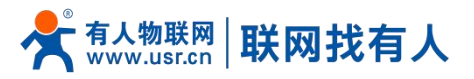

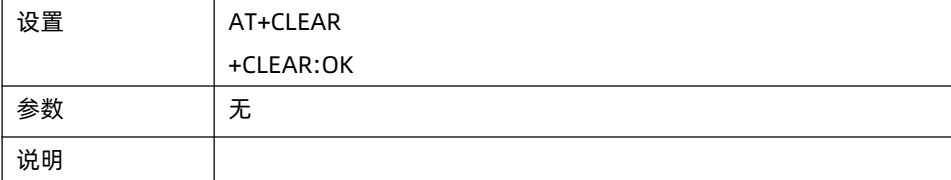

# <span id="page-35-0"></span>**7.9. AT+ICID**

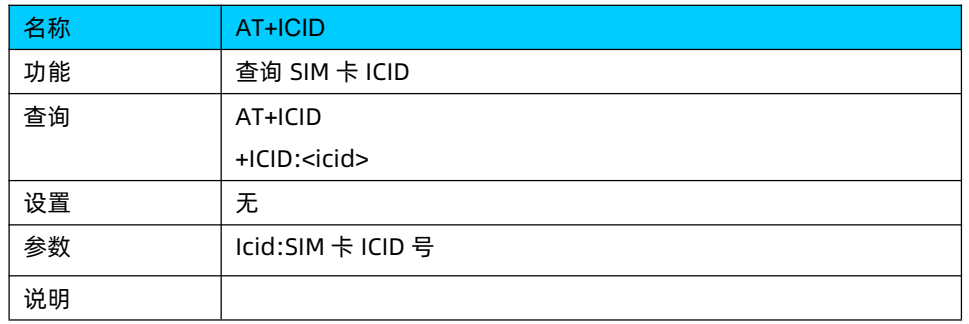

# <span id="page-35-1"></span>**7.10. AT+LANN**

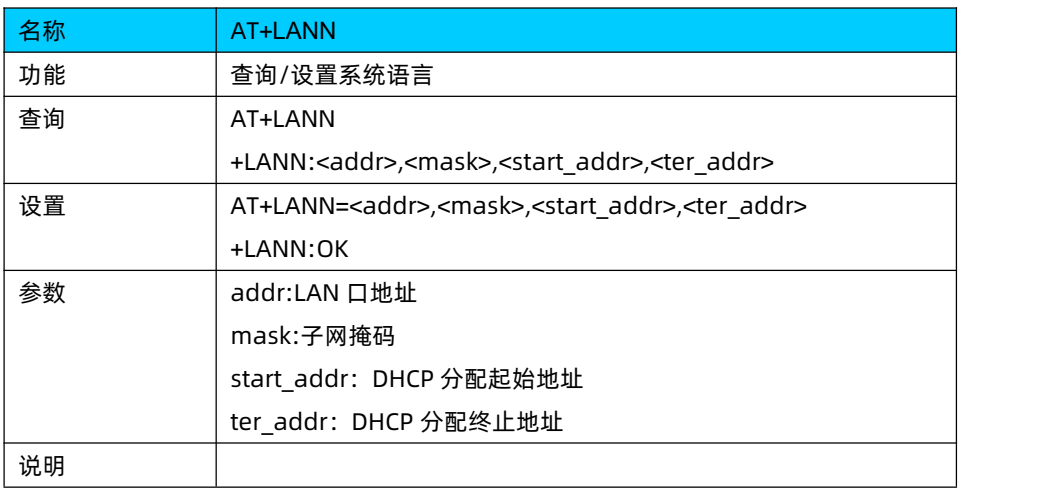

# <span id="page-35-2"></span>**7.11. AT+IMEI**

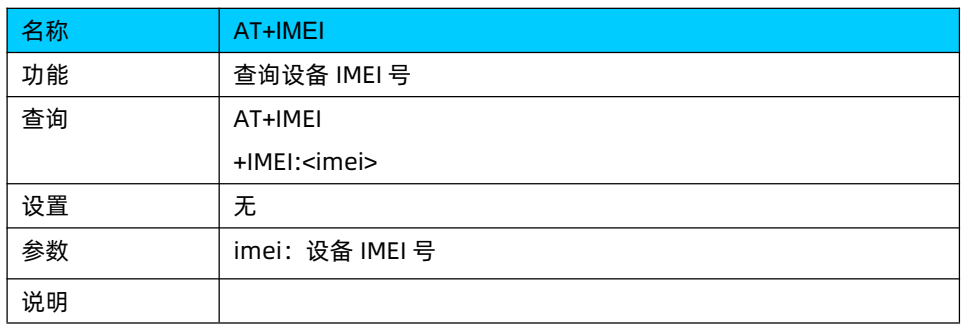

## <span id="page-35-3"></span>**7.12. AT+VER**

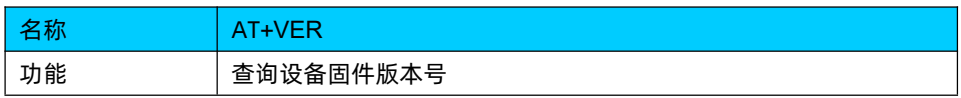

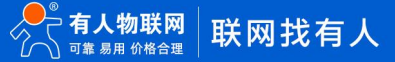

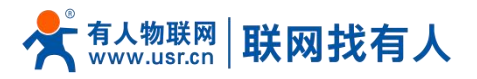

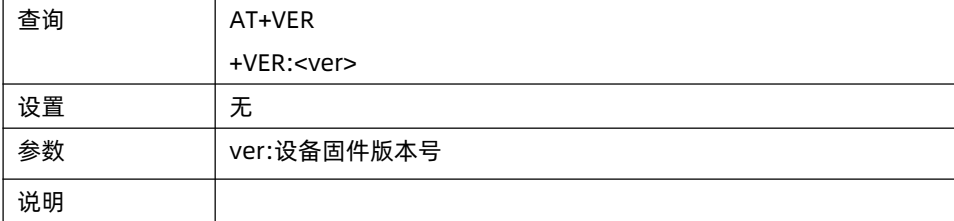

# <span id="page-36-0"></span>**7.13. AT+MAC**

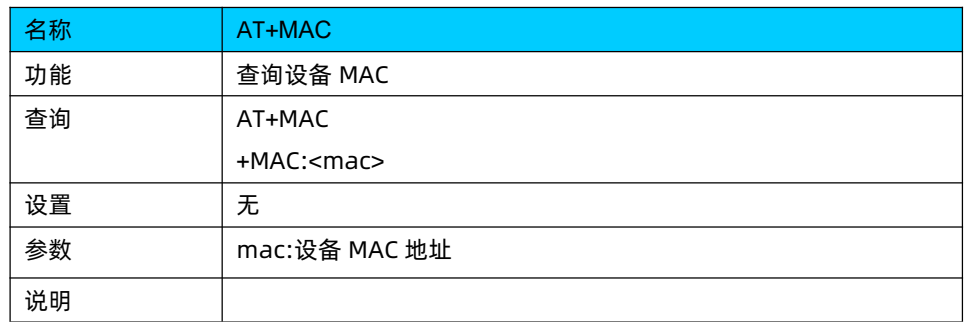

# <span id="page-36-1"></span>**7.14. AT+SN**

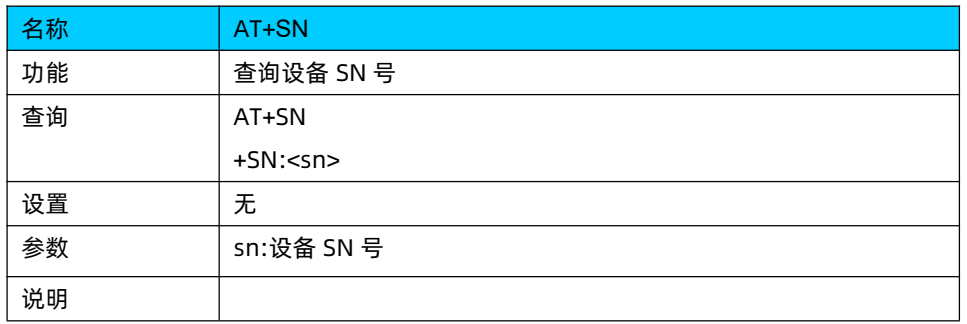

# <span id="page-36-2"></span>**7.15. AT+Z**

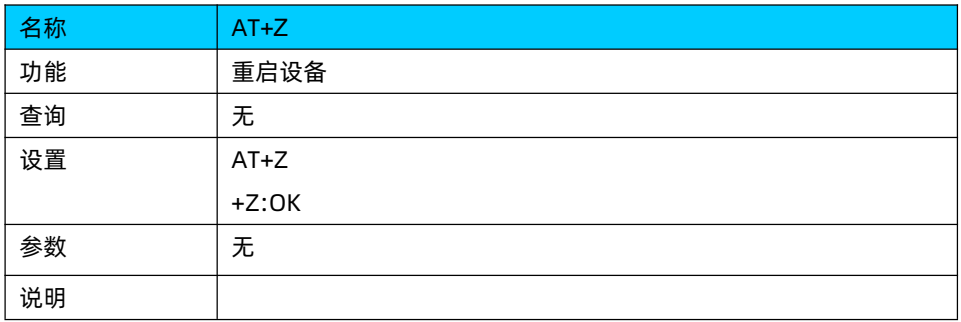

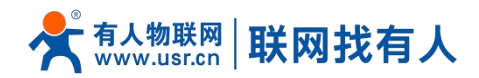

# <span id="page-37-0"></span>**8. 免责声明**

本文档未授予任何知识产权的许可,并未以明示或暗示,或以禁止发言或其它方式授予任何知识产权许可。除在其产品的销 售条款和条件声明的责任之外, 我公司概不承担任何其它责任。并且,我公司对本产品的销售和/或使用不作任何明示或暗示的担 保,包括对产品的特定用途适用性,适销性或对任何专利权,版权或其它知识产权的侵权责任等均不作担保。本公司可能随时对 产品规格及产品描述做出修改,恕不另行通知。

# <span id="page-37-1"></span>**9. 更新历史**

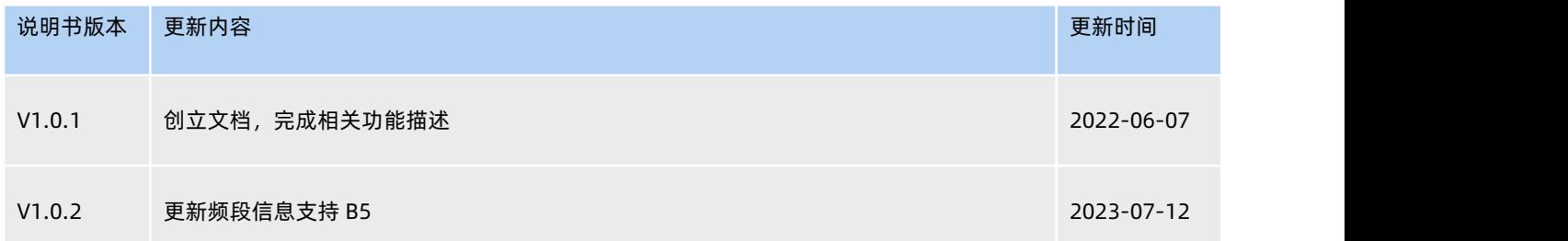

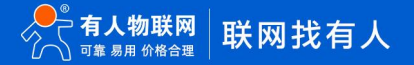

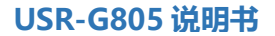

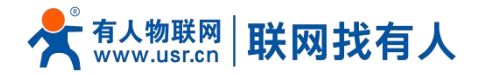

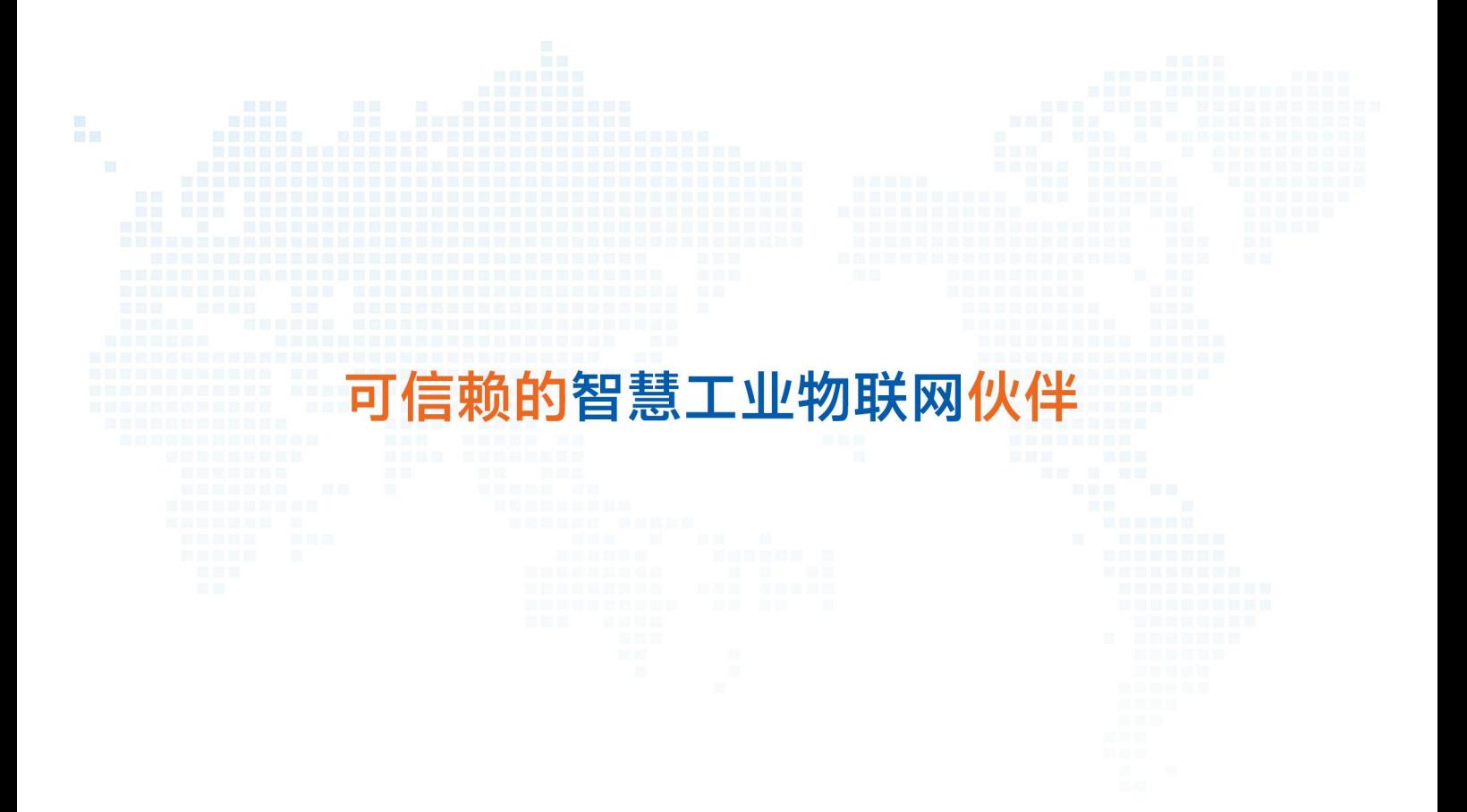

天猫旗舰店: https://youren.tmall.com 京东旗舰店: https://youren.jd.com 官 方 网 站: **www**.usr.cn<br>技术支持工单: im.usr.cn 战略合作联络: ceo@usr.cn 软件合作联络: console@usr.cn 电话:4000 255 652

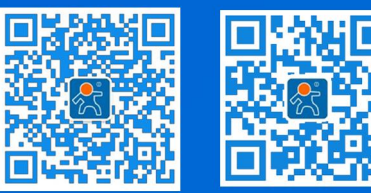

39 **<sup>w</sup> [w](http://www.usr.cn/) <sup>w</sup> . <sup>u</sup> <sup>s</sup> <sup>r</sup> . <sup>c</sup> <sup>n</sup>** 地址:山东省济南市历下区茂岭山三号路中欧校友产业大厦 12、13 层有人物联网